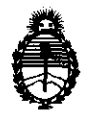

Ministerio de Salud Secretaría de Políticas, Regulación e Institutos A.N.M.A.T.

# **DISPOSICIÓN Nº 6771**

BUENOS AIRES, 04 OCT 2011

VISTO el Expediente Nº 1-47-25045/10-4 del Registro de esta Administración Nacional de Medicamentos, Alimentos y Tecnología Médica (ANMAT), y

CONSIDERANDO:

Que por las presentes actuaciones LABORATORIO DE APLICACIONES ELECTRÓNICAS S.R.L. solicita se autorice la inscripción en el Registro Productores y Productos de Tecnología Médica (RPPTM) de esta Administración Nacional, de un nuevo producto médico.

Que las actividades de elaboración y comercialización de productos médicos se encuentran contempladas por la Ley 16463, el Decreto 9763/64, y MERCOSUR/GMC/RES. Nº 40/00, incorporada al ordenamiento jurídico nacional por Disposición ANMAT Nº 2318/02 (TO 2004), y normas complementarias.

Que consta la evaluación técnica producida por el Departamento de Registro.

Que consta la evaluación técnica producida por la Dirección de Tecnología Médica, en la que informa que el producto estudiado reúne los requisitos técnicos que contempla la norma legal vigente, y que los establecimientos declarados demuestran aptitud para la elaboración y el control de calidad del producto cuya inscripción en el Registro se solicita.

Que los datos identificatorios característicos a ser transcriptos en los proyectos de la Disposición Autorizante y del Certificado correspondiente, han sido convalidados por las áreas técnicas precedentemente citadas.

Que se ha dado cumplimiento a los requisitos legales y formales que contempla la normativa vigente en la materia.

Que corresponde autorizar la inscripción en el RPPTM del producto médico objeto de la solicitud.

Que se actúa en virtud de las facultades conferidas por los Artículos 80, inciso 11) y 100, inciso i) del Decreto 1490/92 y por el Decreto 425/10.

մ

"2011 - Año del Trabajo Decente, la Salud y Seguridad de los Trabajadores"

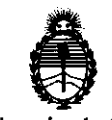

 $DISPOSITION N: 6771$ 

Ministerio de Salud **Secretaría de Políticas,**  Regulación e Institutos A.N.M.A.T.

Por ello;

### EL INTERVENTOR DE LA ADMINISTRACIÓN NACIONAL DE MEDICAMENTOS, ALIMENTOS Y TECNOLOGÍA MÉDICA DISPONE:

ARTICULO 10- Autorízase la inscripción en el Registro Nacional de Productores y Productos de Tecnología Médica (RPPTM) de la Administración Nacional de Medicamentos, Alimentos y Tecnología Médica del producto médico de nombre marca OTODYNAMICS, nombre descriptivo EQUIPO EVALUADOR DE LA AUDICIÓN POR OTOEMISIONES ACUSTlCAS y nombre técnico Dispositivo para Tamizaje de la Función Auditiva, de acuerdo a lo solicitado, por LABORATORIO DE APLICACIONES ELECTRÓNICAS S.R.L., con los Datos Identificatorios Característicos que figuran como Anexo I de la presente Disposición y que forma parte integrante de la misma.

ARTICULO 20 - Autorízanse los textos de los proyectos de rótulo/s y de instrucciones de uso que obran a fojas 16 y 22 a 48 respectivamente, figurando como Anexo II de la presente Disposición y que forma parte integrante de la misma.

ARTICULO 3° - Extiéndase, sobre la base de lo dispuesto en los Artículos IS' precedentes, el Certificado de Inscripción en el RPPTM, figurando como Anexo III de la presente Disposición y que forma parte integrante de la misma

> ARTICULO 4° - En los rótulos e instrucciones de uso autorizados deberá figurar la leyenda: Autorizado por la ANMAT, PM-1268-6, con exclusión de toda otra leyenda no contemplada en la normativa vigente.

> ARTICULO 5°- La vigencia del Certificado mencionado en el Artículo 30 será por cinco (5) años, a partir de la fecha impresa en el mismo.

> ARTICULO 60 - Regístrese. Inscríbase en el Registro Nacional de Productores y Productos de Tecnología Médica al nuevo producto. Por Mesa de Entradas

"2011 - Año del Trabajo Decente, la Salud y Seguridad de los Trabajadores"

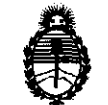

**DISPOSICIÓN N' 6771** 

Ministerio de Salud Secretaría de Políticas, Regulación e Institutos A.N.M.A.T.

notifíquese al interesado, haciéndole entrega de copia autenticada de la presente Disposición, conjuntamente con sus Anexos I, II Y III. Gírese al Departamento de Registro a los fines de confeccionar el legajo correspondiente. Cumplido, archívese.

Expediente N0 1-47-25045/10-4 DISPOSICIÓN Nº **6771** 

I  $i$  with  $i$  is a set of  $i$ 

Dr. OTTO A. ORSINGHER **SU&INTERVENTOR A.N.M.A.T.** 

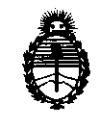

Ministerio de Salud Secretaria de Políticas, Regulación e Institutos A.N.M.A.T.

#### ANEXO I

DATOS IDENTIFICATORIOS CARACTERÍSTICOS del PRODUCTO MÉDICO inscripto en el RPPTM mediante DISPOSICIÓN ANMAT Nº ...... **6**........

Nombre descriptivo: EQUIPO EVALUADOR DE LA AUDICIÓN POR OTOEMISIONES ACUSTICAS

Código de identificación y nombre técnico UMDNS: 17-601 - Dispositivo para Tamizaje de la Función Auditiva

Marca de (los) producto(s) médico(s): OTODYNAMICS.

Clase de Riesgo: Clase 11

Indicación/es autorizada/s: para indicación rápida y objetiva del normal funcionamiento de la cóclea.

Modelo/s:

 $\int$ 

ECHOPORT type ECHOPORT IL0288-1 ECHOPORT IL0288 USB I IL0288 ECHOPORT USB I IL0288-1 IL0288 USB I ECHOPORT IL0288-I1 ECHOPORT IL0288 USB 11 IL0288 ECHOPORT USB 11 IL0288-I1 IL0288 USB II ECHOPORT IL0292-1 ECHOPORT IL0292 USB-I DP ECHOPORT IL0292 USB I Período de vida útil: "NO APLICA"

IL0292 ECHOPORT USB I IL0292-1 IL0292 USB I ECHOPORT IL0292-I1 ECHOPORT IL0292 USB-I1 DP ECHOPORT IL0292 USB 11 IL0292 ECHOPORT USB 11 IL0292-I1 IL0292 USB 11 OTOPORT type OTOPORT LITE / OTOCHECK OTOPORT SCREENER OTOPORT DP+ TE OTOPORT ADVANCE

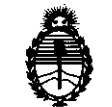

Ministerio de Salud Secretaría de Políticas, Regulación e Institutos A.N.M.A.T.

Condición de expendio: Venta exclusiva a profesionales e instituciones Sanitarias Nombre del fabricante: OTODYNAMICS LTD

Lugar/es de elaboración: 30-38 Beaconsfield Road Hatfield Herts AL10 8BB, Reino Unido.

Expediente Nº 1-47-25045/10-4<br>DISPOSICIÓN Nº  $\;677$ 

ORSINGHER E. OTTO A ORSINGNATOR pr. 01 AN.M.A.T.

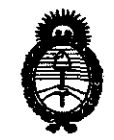

Ministerio de Salud Secretaría de Políticas, Regulación e Institutos  $A.M.M.T.$ 

سيبهم

#### **ANEXO II**

TEXTO DEL/LOS RÓTULO/S e INSTRUCCIONES DE USO AUTORIZADO/S del ANMAT Nº ......

 $\bar{z}$ 

J.

Dr. OTTO A. ORSINGHER **SUB-INTERVENTOR**  $A.N.M.A.T.$ 

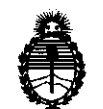

Ministerio de Salud Secretaría de Políticas, Regulación e Institutos A.N.M.A.T.

#### ANEXO III

#### **CERTIFICADO**

Expediente NO: 1-47-25045/10-4

El Interventor de la Administración Nacional de Medicamentos, Alimentos y Tecnología Médica (ANMAT) certifica que, mediante la Disposición Nº  $\boldsymbol{\mathsf{R}}$  .  $l$  ...  $l$  ...  $l$  ,  $\boldsymbol{\mathsf{y}}$  de acuerdo a lo solicitado por LABORATORIO DE APLICACIONES ELECTRÓNICAS S.R.L., se autorizó la inscripción en el Registro Nacional de Productores y Productos de Tecnología Médica (RPPTM), de un nuevo producto con los siguientes datos identificatorios característicos:

Nombre descriptivo: EQUIPO EVALUADOR DE LA AUDICIÓN POR OTOEMISIONES ACUSTICAS

Código de identificación y nombre técnico UMDNS: 17-601 - Dispositivo para Tamizaje de la Función Auditiva

Marca de (los) producto(s) médico(s): OTODYNAMICS.

Clase de Riesgo: Clase II

Indicación/es autorizada/s: para indicación rápida y objetiva del normal funcionamiento de la cóclea.

Modelo/s:

 $\hat{y}$ 

ECHOPORT type

ECHOPORT IL0288-I ECHOPORT IL0288 USB I IL0288 ECHOPORT USB I IL0288-I IL0288 USB I ECHOPORT IL0288-II ECHOPORT IL0288 USB II IL0288 ECHOPORT USB II IL0288-II IL0288 USB II ECHOPORT IL0292-I

ECHOPORT IL0292 USB-I DP ECHOPORT IL0292 USB I IL0292 ECHOPORT USB I IL0292-I IL0292 USB I ECHOPORT IL0292-II ECHOPORT IL0292 USB-II DP ECHOPORT IL0292 USB II IL0292 ECHOPORT USB II IL0292-II IL0292 USB II OTOPORT type

 $.$ .//

OTOPORT LITE / OTOCHECK

OTOPORT SCREENER

OTOPORT DP+ TE

OTOPORT ADVANCE

Período de vida útil: "NO APLICA"

Condición de expendio: Venta exclusiva a profesionales e instituciones Sanitarias Nombre del fabricante: OTODYNAMICS LTD

Lugar/es de elaboración: 30-38 Beaconsfield Road Hatfield Herts UK AL10 8BB, Reino Unido.

Se extiende a LABORATORIO DE APLICACIONES ELECTRÓNICAS S.R.L. el Certificado PM-1268-6, en la Ciudad de Buenos Aires, a ......... 04.001.2011 ........ siendo su vigencia por cinco (5) años a contar de la fecha de su emisión.

DISPOSICIÓN Nº 6771

I  $M$ ings

Dr. **OTTO** A. ORSINGHER **SUS-INTERVENTOR A.N.M.A.T.** 

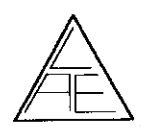

6 **7 71** "~

#### 5. PROYECTO DE RÓTULOS según Anexo III.B de la Disp. 2318/02 (TO 2004)

#### 5.1. RÓTULOS - REQUISITOS GENERALES

Los rótulos de los productos se diferencian según los diferentes modelos. Para cada uno de ellos se identifica la información provista por el fabricante y los datos agregados por el importador.

#### 5.1.1. ROTULOS DEL PRODUCTO

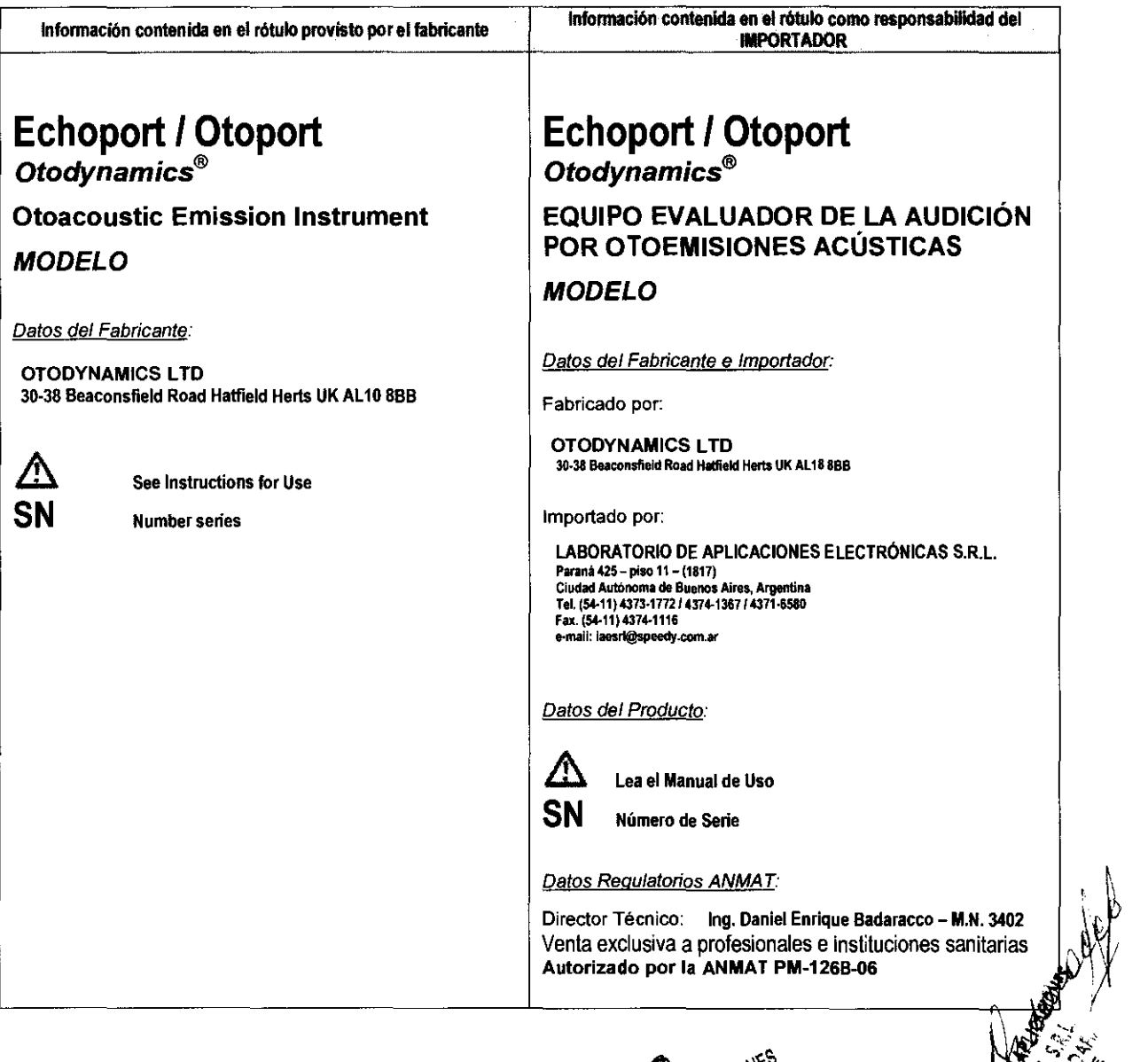

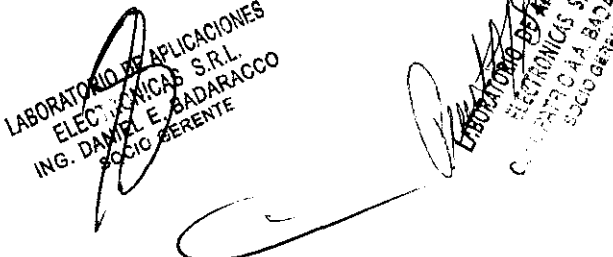

 $6771$ 

# **INSTRUCCIONES DE USO**

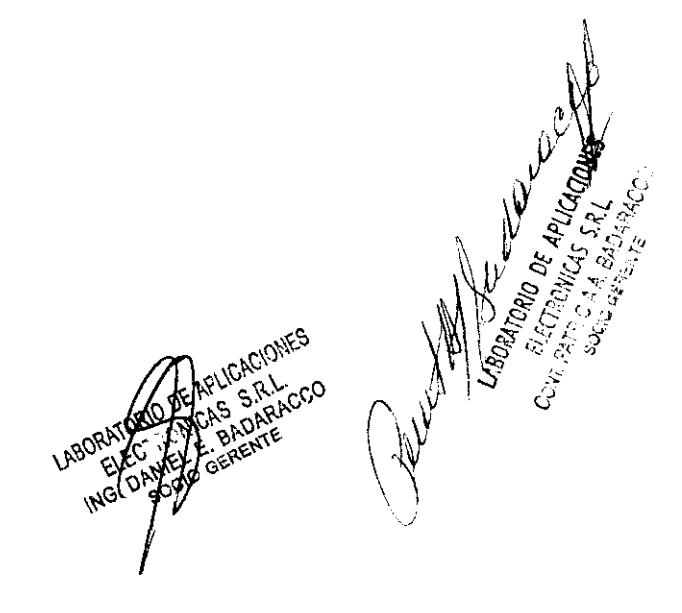

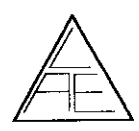

**6771** 

#### 7. INSTRUCCIONES DE USO

Las indicaciones contenidas en los rótulos son mencionadas en los manuales de uso con el propósito de evitar confusiones por la pérdida o deterioro de las etiquetas exteriores.

#### 7.1. INDICACIONES GENERALES

El Echoport USB continúa la línea de productos de emisiones otoacústicas de alta calidad de Otodynamics. Ha sido desarrollado a partir del concepto original del Echoport LPT, el cual ha sido rediseñado para usar la conexión de PC USB, produciendo el Echoport USB.

Este es un auténtico dispositivo 'Plug and Play'; la conexión a su PC se hace mediante un solo cable de USB. El Echoport USB no tiene pilas internas, lo que hace que sea muy estilizado, ligero y fácil de transportar.

La familia del Echoport USB ofrece una gama completa de productos que se adaptan a todos los requisitos de pruebas OAE (emisiones otoacústicas). El IL0288 Echoport USB es un sofisticado equipo de screening con TEOAE que incluye la opción de DPOAE, y se suministra con un potente software EZ·Screen 2. El IL0292 Echoport USB I es un sistema clínico completo que proporciona toda la gama de pruebas diagnósticas de OAE y técnicas analíticas con el software ILO V6. El IL0292 Echoport USB-II ofrece cuatro canales de salida a través de dos tomas de Probeta y funciones de nivel de búsqueda.

#### Kit del Echoport

- Echoport (se muestra el IL0288)
- Probeta(s)

Todos los Echoports

1 x Probeta UGS TEOAE (roja)

Incluye:

1 x cuerpo/tapa de Probeta BGS

5 x acopladores de Probeta TPC

IL0292 Echoport USB-I y IL0288 Echoport USB-II

1 x Probeta UGD TE+DPOAE (gris)

IL0292 Echoport USB-II

2 x Probeta UGD TE+DPOAE (gris)

- Cada uno incluye:
	- 1 x cuerpo/tapa de Probeta BGD
	- 5 x acopladores de Probeta DPC

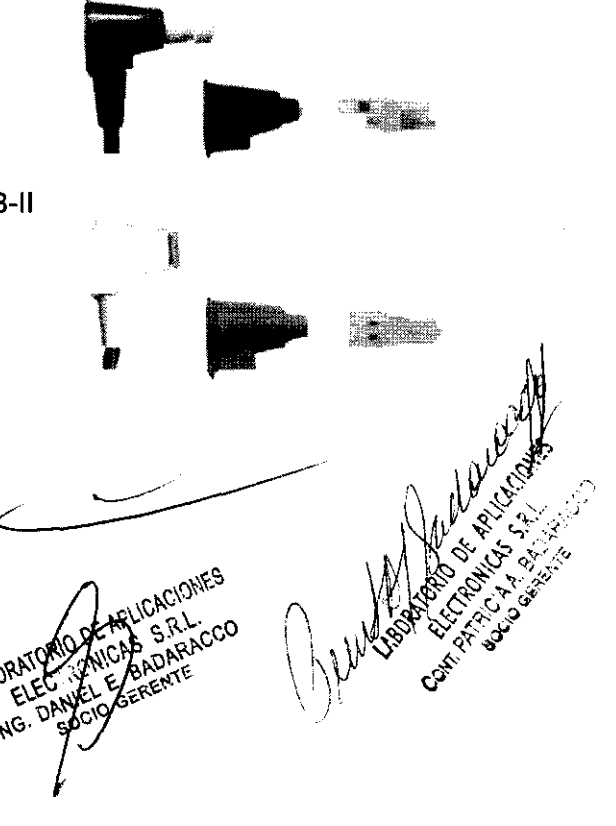

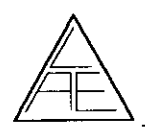

# <sup>REGISTRO DE PRODUCTO ~.</sub> **611 1**<br>EQUIPO EVALUADOR DE LA AUDICIÓN POR OTOEMISIONES ACÚSTICAS</sup>

- Muestra de puntas de Prueba (tips)
- Cavidad de prueba 1cc
- $\bullet$  Selección de cables USB 0,5 m y 1,8 m
- Manuales de instalación y software
- CD-ROM ILO V6 o EZ·Screen 2

#### Conectores. indicadores. interruptores

### **Tomas de sonda**

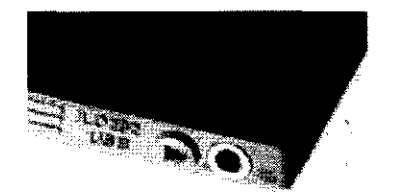

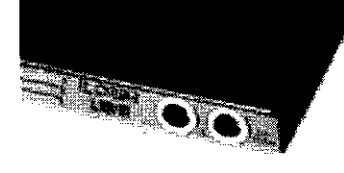

**LABOR** 

IL0292 USB-I IL0292 USB-/I

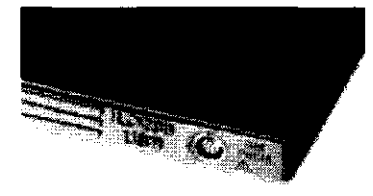

IL0288 USB-I y */1* 

## **LED de encendido y toma de USB**

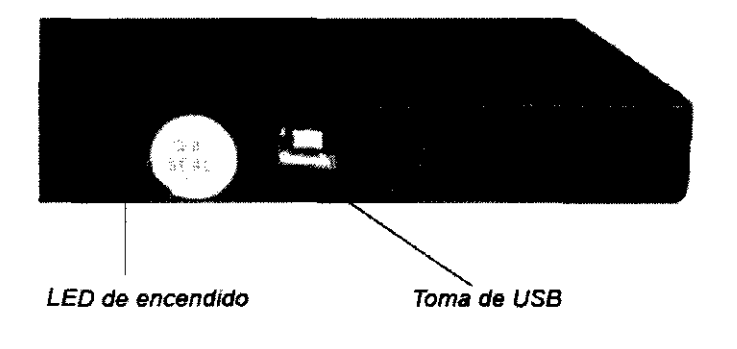

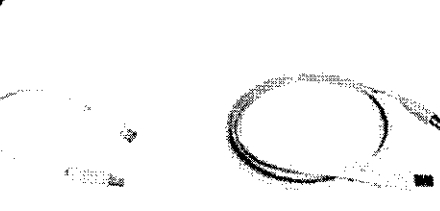

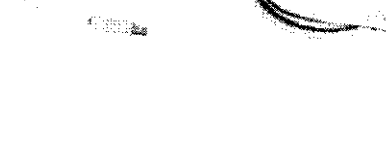

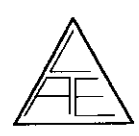

**6771**<br>EQUIPO EVALUADOR DE LA AUDICIÓN POR OTOEMISIONES ACÚSTICAS

#### **Kit del Otoport** - se *muestra* LITE

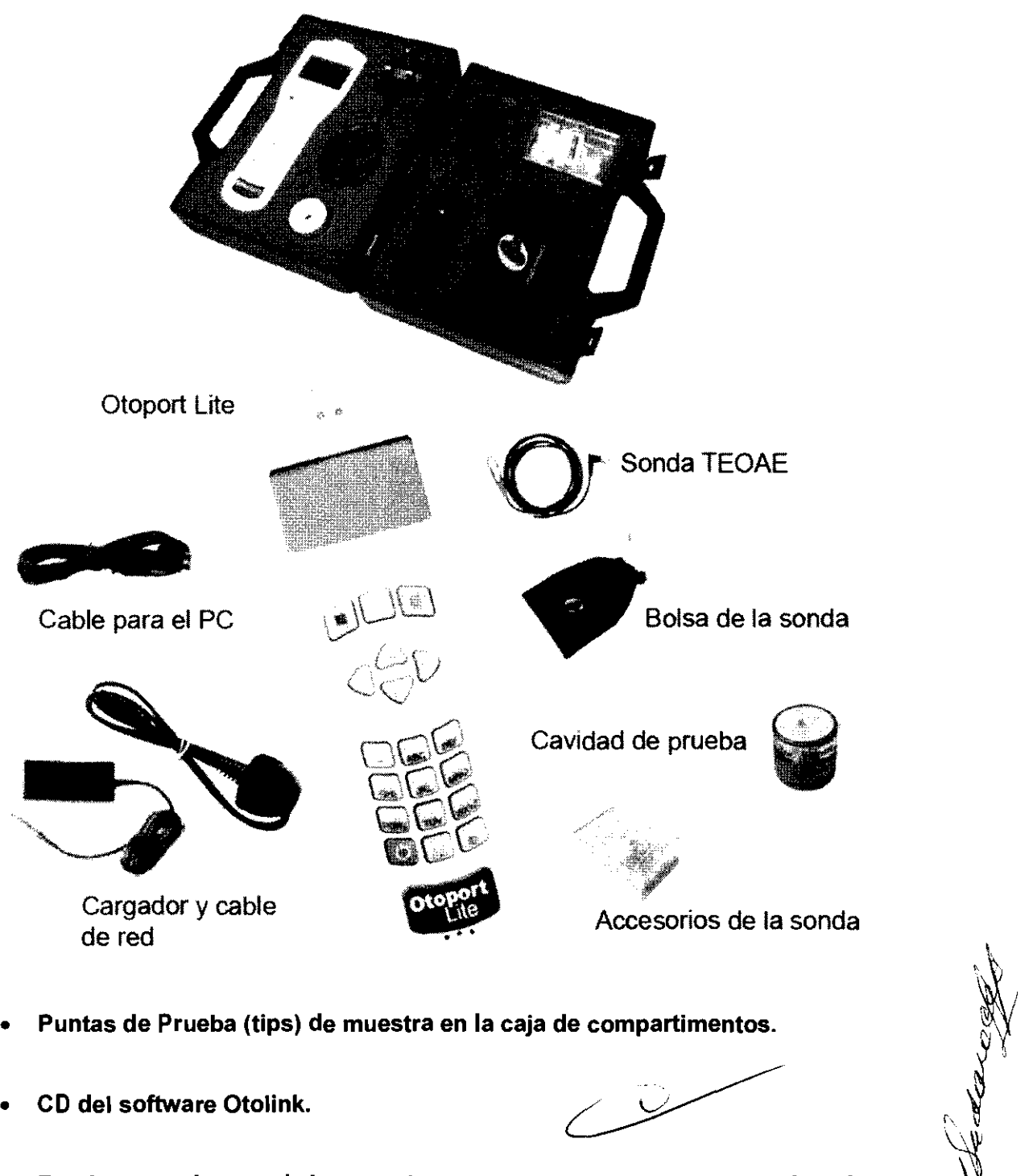

- Puntas de Prueba (tips) de muestra en la caja de compartimentos.
- 

- **Funda para el control de infecciones: cubierta transparente, fácil de limpiar** ~¡ para el uso opcional con el Otoport Lite.  $\tilde{\mathbf{e}}$  .
- $\gtrsim$  2  $\pmb{\mathcal{J}}$  . • Banda de agarre: banda antideslizante, autoadhesiva para el pegado opcionäl 小淑 \_ **en la parte trasera de Otoport Lite.**  00,--  $\mathbb{Z}^{\mathbb{Z}}$  ,  $\mathbb{Z}^{\mathbb{C}}$
- **Documentación. Communicación** en la composition de la communicación de la communicación de la communicación de la communicación de la communicación de la communicación de la communicación de la communicación de la commu

 $\frac{d}{dz}$  $\frac{d}{dz}$   $\frac{d}{dz}$   $\$ 

 $\lim_{k\to\infty}$   $B_{\text{ACMTE}}$   $\qquad \qquad \supset \qquad G$ 

 $\Omega$ 

**MO** 

 $\mathfrak{Z}$   $\mathfrak{Z}$ 

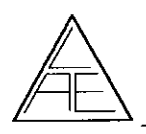

# **6771**<br><u>*EQUIPO EVALUADOR DE LA AUDICIÓN POR OTOEMISIONES ACÚSTICAS*</u>

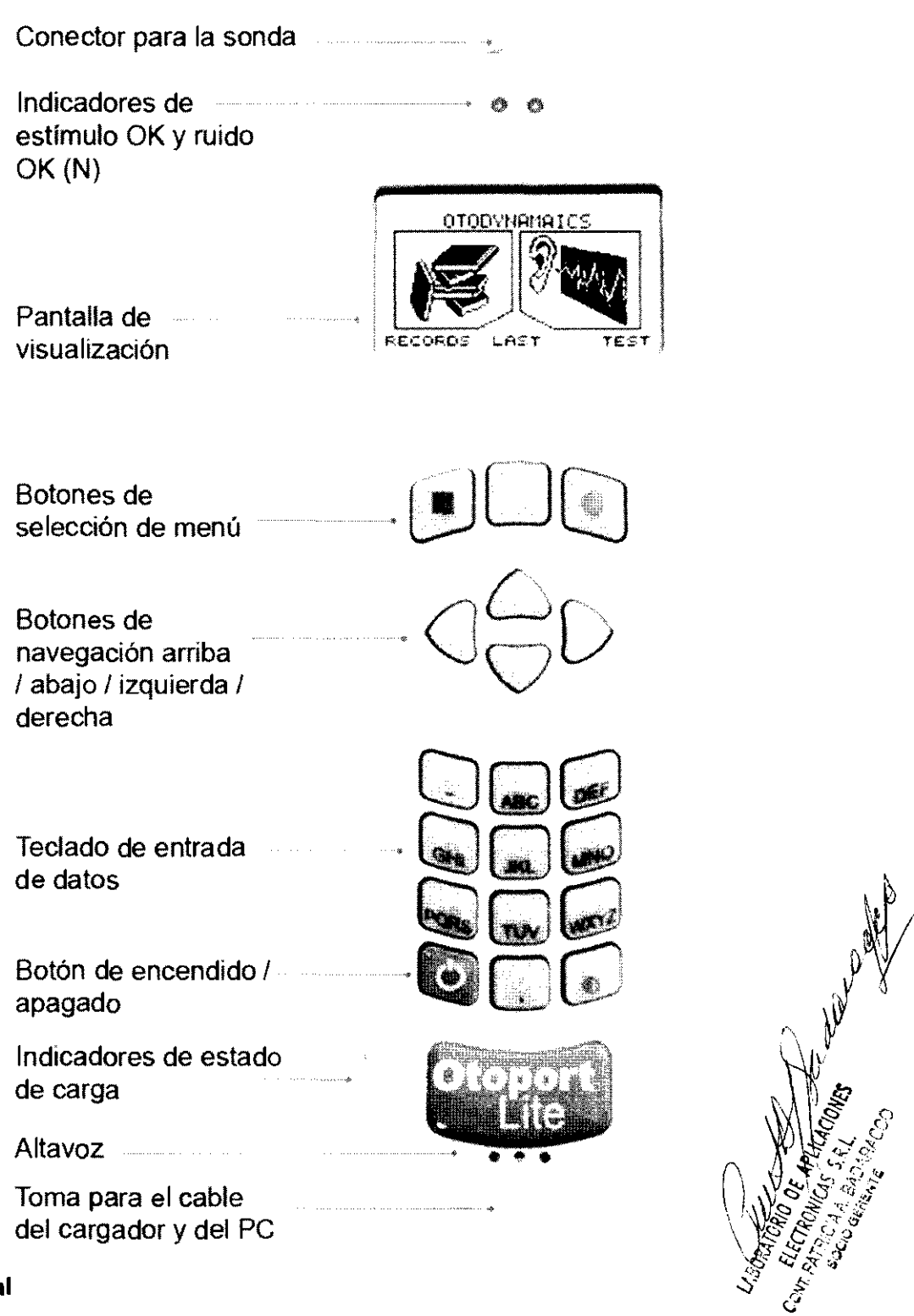

#### **Carga inicial**

Antes de utilizar su Otoport Lite por primera vez, cargue completamente la unidad.

Uso de los botones y el teclado

Botones de control

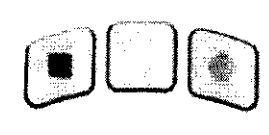

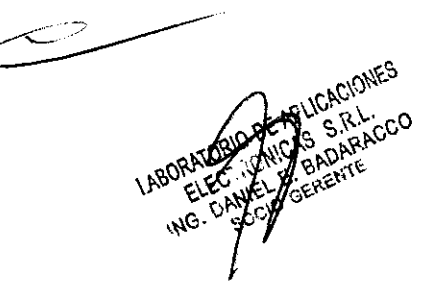

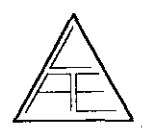

# $6771$ <br> $FQUPQ FVAI ILADQR DE I A ALIDICIÓN POR OF OTEGISTRO DE PRODUCT $\hat{X}$$ EQUIPO EVALUADOR DE LA AUDICIÓN POR OTOEMISIONES ACÚSTICAS

Los botones que se encuentran debajo de la pantalla marcados con un cuadrado, un rombo o un círculo le permiten ejecutar las funciones ofrecidas en la pantalla.

Botones de flechas (de navegación)

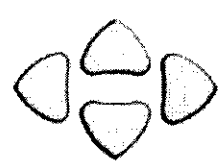

Los botones de flechas (de navegación) permiten al usuario desplazarse hacia la izquierda, la derecha, arriba y abajo por las opciones disponibles en la pantalla.

Los botones de izquierda y derecha permiten desplazarse por las opciones del menú principal.

Introducción de caracteres

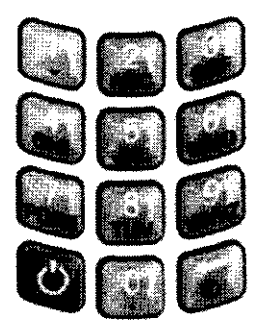

Los botones numerados pueden pulsarse secuencialmente para seleccionar el carácter requerido.

Los botones numerados pueden pulsarse secuencialmente para seleccionar el carácter requerido.

#### 7.2. INSTALACiÓN DEL PRODUCTO MÉDICOS

#### Especificaciones mínimas de PC

#### Procesador

Pentium III 1 Ghz o superior

#### Sistema operativo

Windows XP (recomendado)

Windows 2000

Windows ME

Windows 98 Segunda Edición

#### RAM

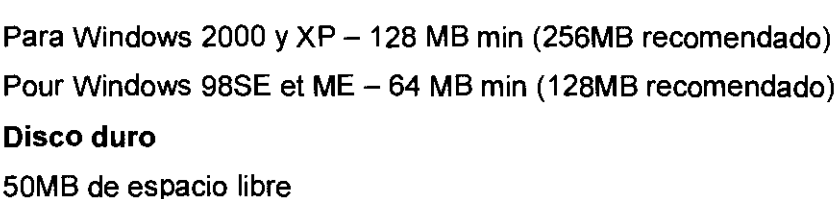

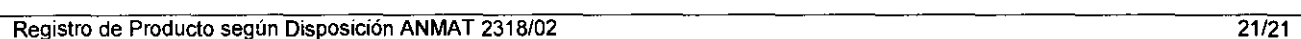

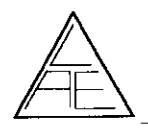

#### **Unidad CD-ROM**

CDR/CDRW recomendada para archivo/copia de seguridad de la base de Datos

Opciones de CD

Antes de la instalación del software, cierre todos los programas abiertos en su PC.

Inserte el CD en su unidad de CD-ROM. Aparecerá el menú automáticamente con varias opciones.

Instalación estándar

Para Windows XP y Windows 2000 necesitará los derechos del Administrador de Windows para completar la instalación. Contacte con su administrador informático si necesita ayuda.

Seleccione Install ILO software.

Siga las instrucciones de la pantalla para continuar. Acepte la versión por defecto de escritorio o servidor (desktop or server version).

Introduzca la contraseña de instalación de la cubierta del CD cuando se le solicite.

Acepte un reinicio del PC si se le solicita.

Aparecerá un icono en el escritorio de su PC.

#### **Instalación del Echoport**

Generalidades

Elija las instrucciones de instalación para el sistema operativo de su PC.

Para Windows XP y Windows 2000 necesitará los derechos del Administrador de Windows para completar la instalación. Contacte con su administrador informático si necesita ayuda.

Asegúrese de que el CD del software se encuentre en la unidad de CD-ROM.

Sistema operativo Windows XP

Conecte el Echoport USB a su PC usando el cable USB suministrado.

El LED de encendido de la parte trasera de la unidad se iluminará.

El gestor del hardware de Windows XP desplegará un mensaje informando de la detección del nuevo hardware. A este le seguirá la bienvenida para encontrar el nuevo asistente del hardware.

**i** Found New Hardware USB Echoport v2

 $\mathbf{j}$   $\mathbf{J}$  Found New Hardware Otodynamics USB-OAEv2-A

Seleccione No, not this time y haga clic en Next, ya que no requerirá la conexión a la actualización de Windows para buscar el software.

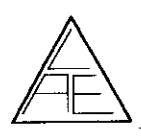

#### **REGISTRO DE PRODUCT** EQUIPO EVALUADOR DE LA AUDICIÓN POR OTOEMISIONES ACÚSTICAS

6

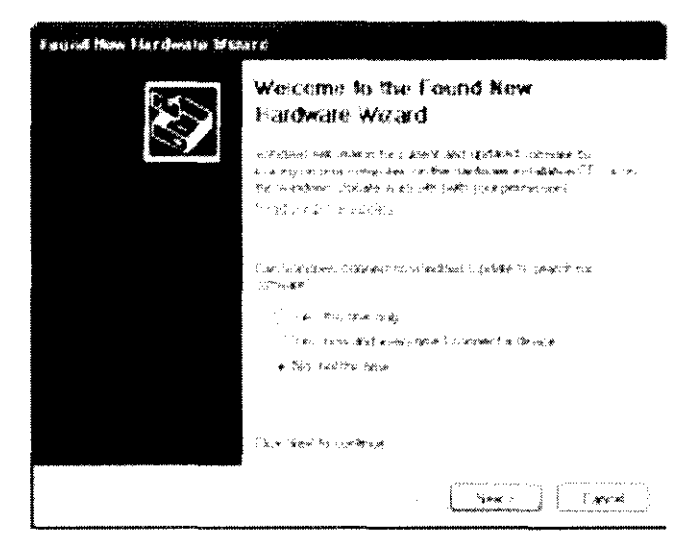

Acepte la opción Install the software automatically. Esto buscará el controlador de Otodynamics en el CD suministrado en su unidad de CD-ROM.

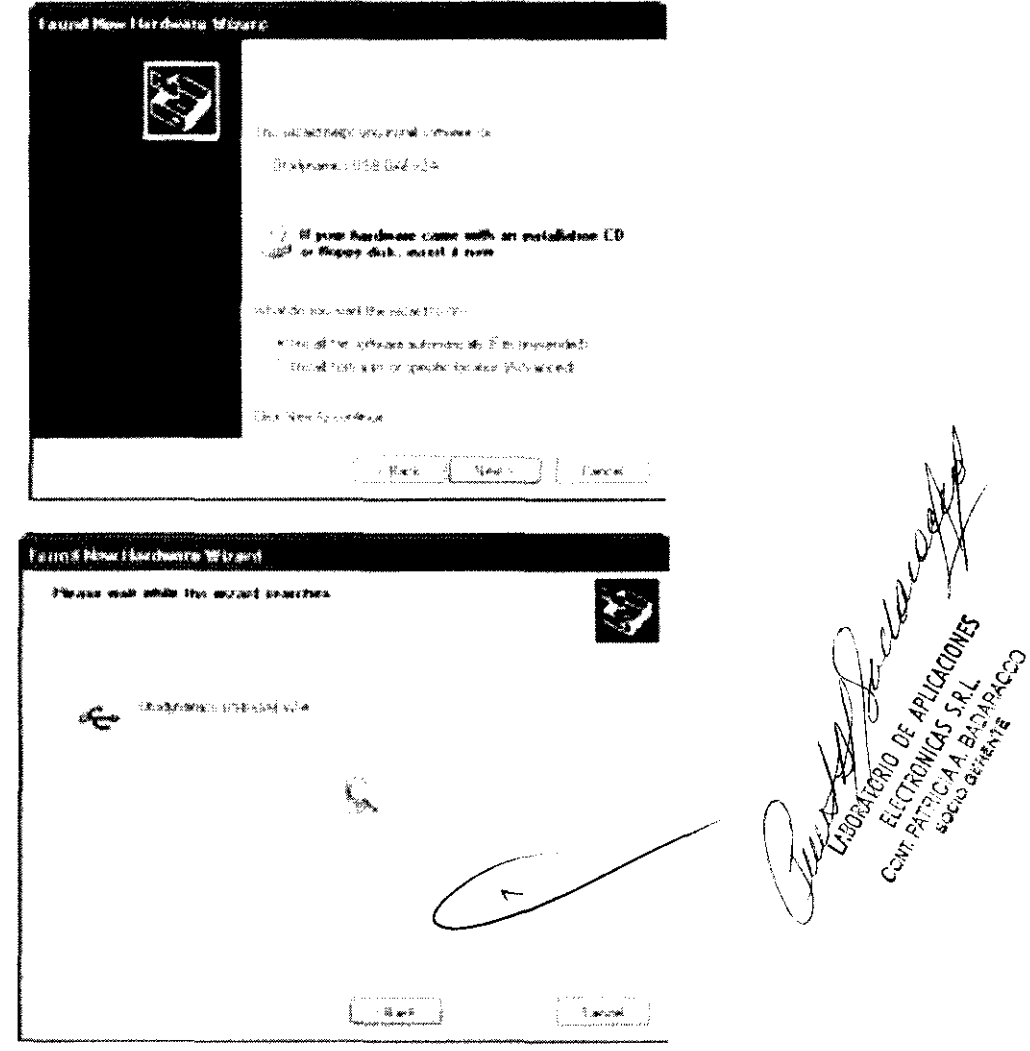

Si el controlador no se ha encontrado durante la búsqueda automática, haga clic en LICACIONES Back y seleccione Install from a specific location y luego seleccione Next. CALIGRACCO

**SERENTE** 

LABORATORIO ELECT.

IMC.

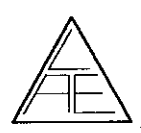

#### **REGISTRO DE PRODUCTO** EQUIPO EVALUADOR DE LA AUDICIÓN POR OTOEMISIONES ACÚSTICAS

677

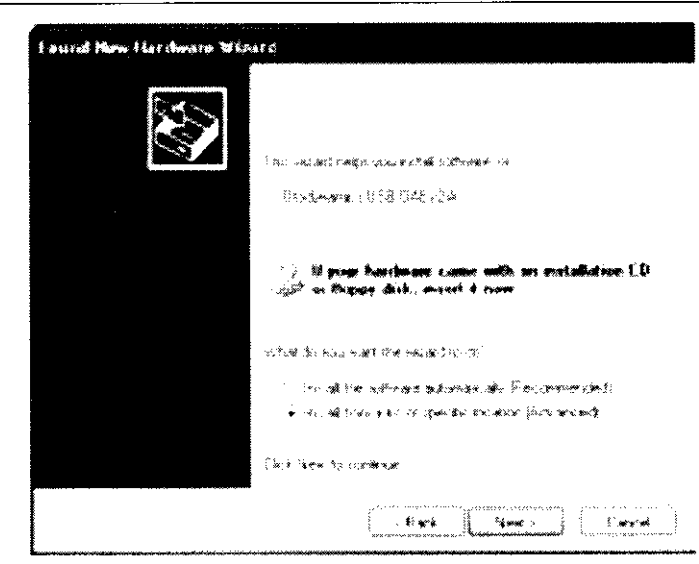

Seleccione Search removable media y haga clic en Next.

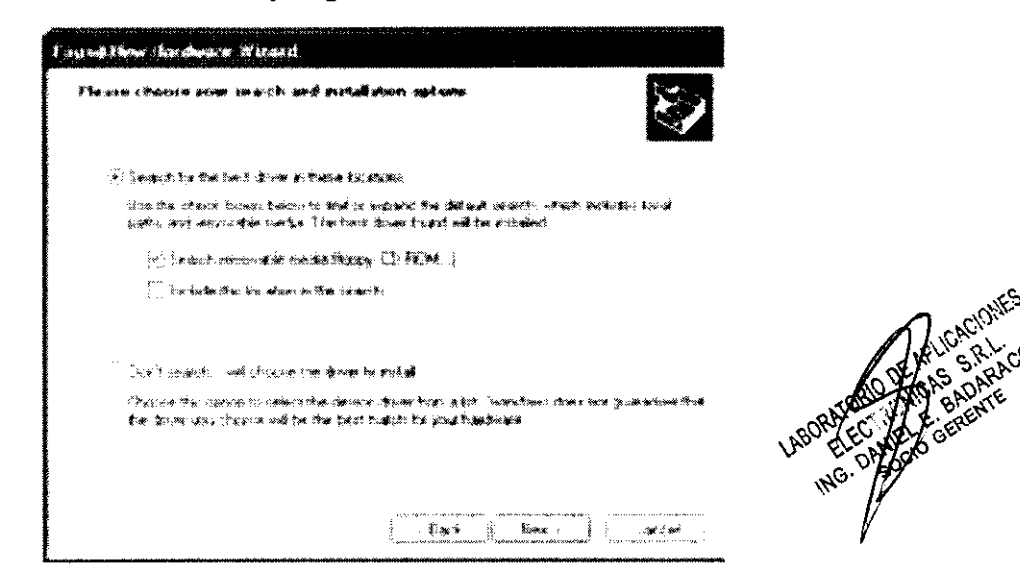

Cuando Windows XP haya encontrado el controlador correcto, la pantalla informará de que el controlador no ha pasado la Prueba de Logo de Windows.

Este controlador ha sido probado por los técnicos de Otodynamics y es apto para Windows XP. Seleccione Continue Anyway.

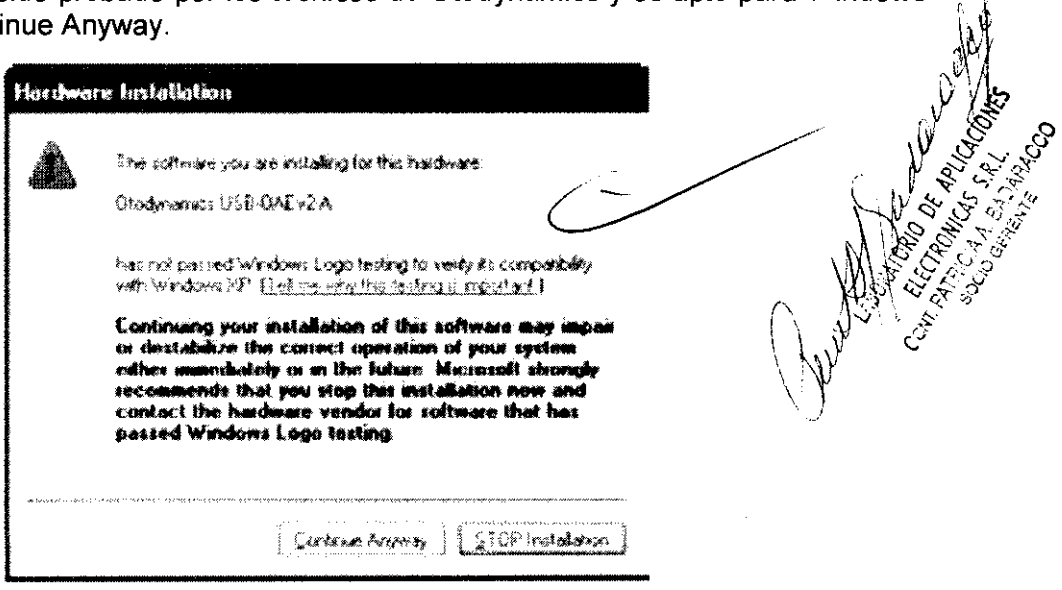

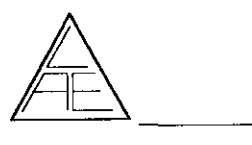

~ REGISTRO DE PROOUCTO \_\_\_\_\_\_\_\_\_\_\_\_\_\_\_\_\_\_ EQUIPO EVALUADOR DE LA AUDICIÓN POR OTOEMISIONES ACÚSTICAS

6771

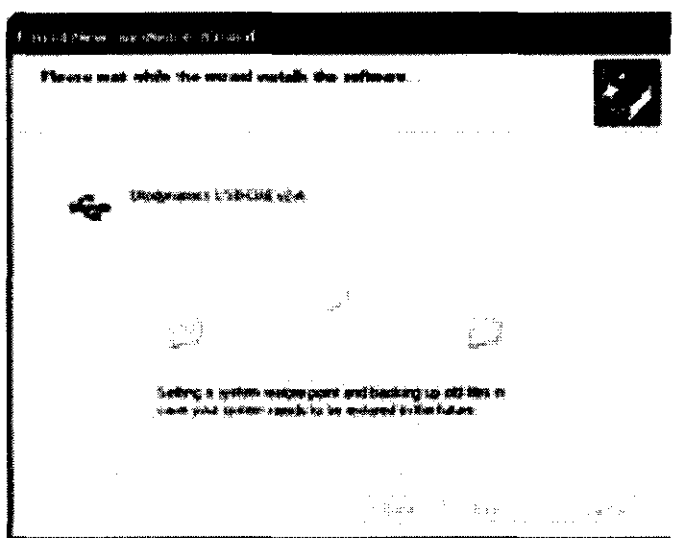

Una vez completado, haga clic en Finish. La instalación del controlador para el canal A ha sido completada y se necesitará completar el mismo proceso para el canal B.

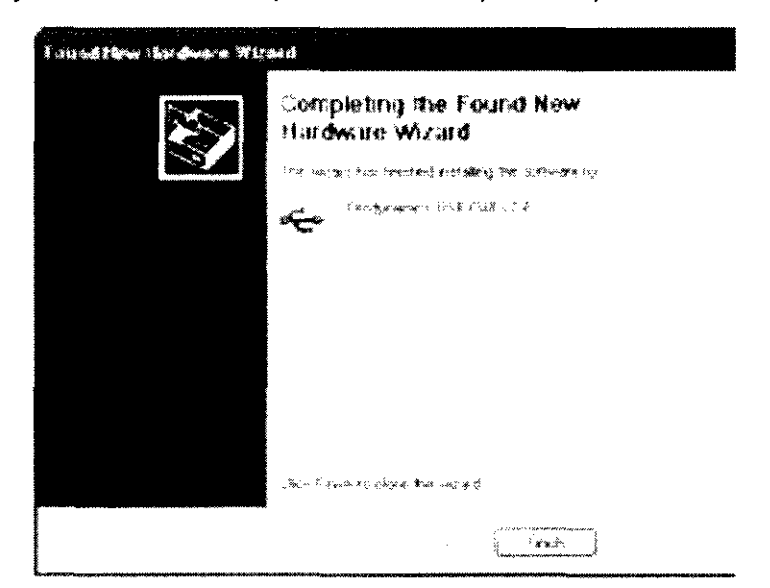

El gestor de hardware del Windows XP debería desplegar un mensaje informando de la detección de nuevo hardware. A esto le seguirá la bíenvenida para encontrar el nuevo asistente de hardware .

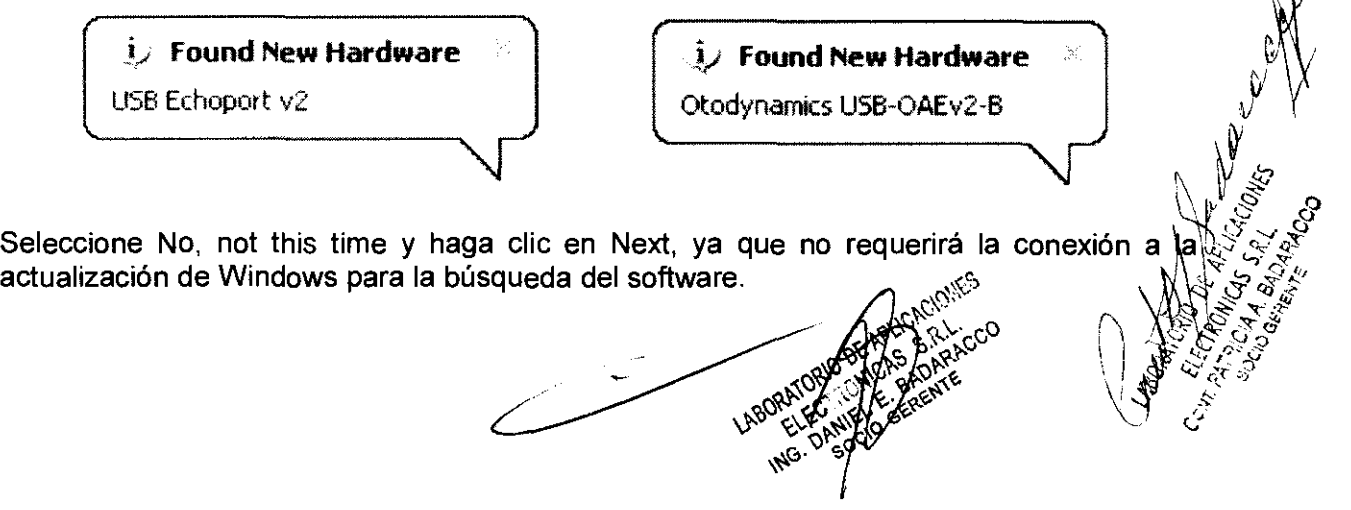

 $\stackrel{4}{\scriptstyle\Lambda}$ 

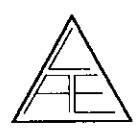

**REGISTRO DE PRODUCTO** EQUIPO EVALUADOR DE LA AUDICIÓN POR OTOEMISIONES ACÚSTICAS

677

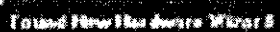

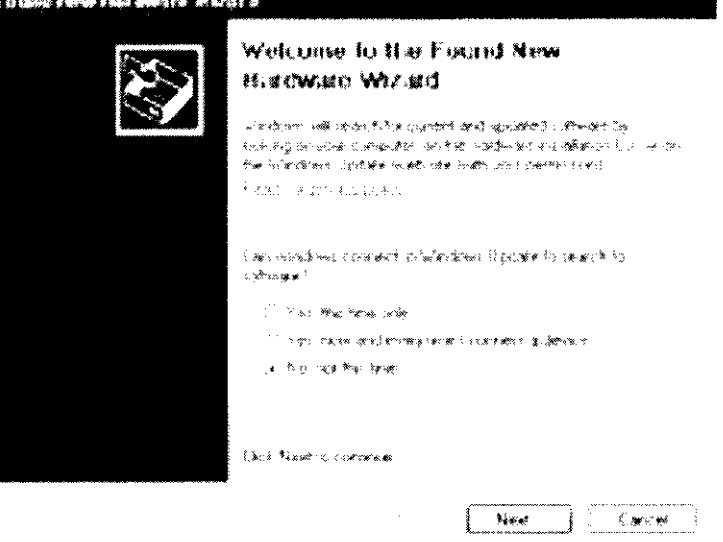

Acepte la opción Install the software automatically. Esto buscará el controlador de Otodynamics en el CD suministrado en su unidad de CD-ROM.

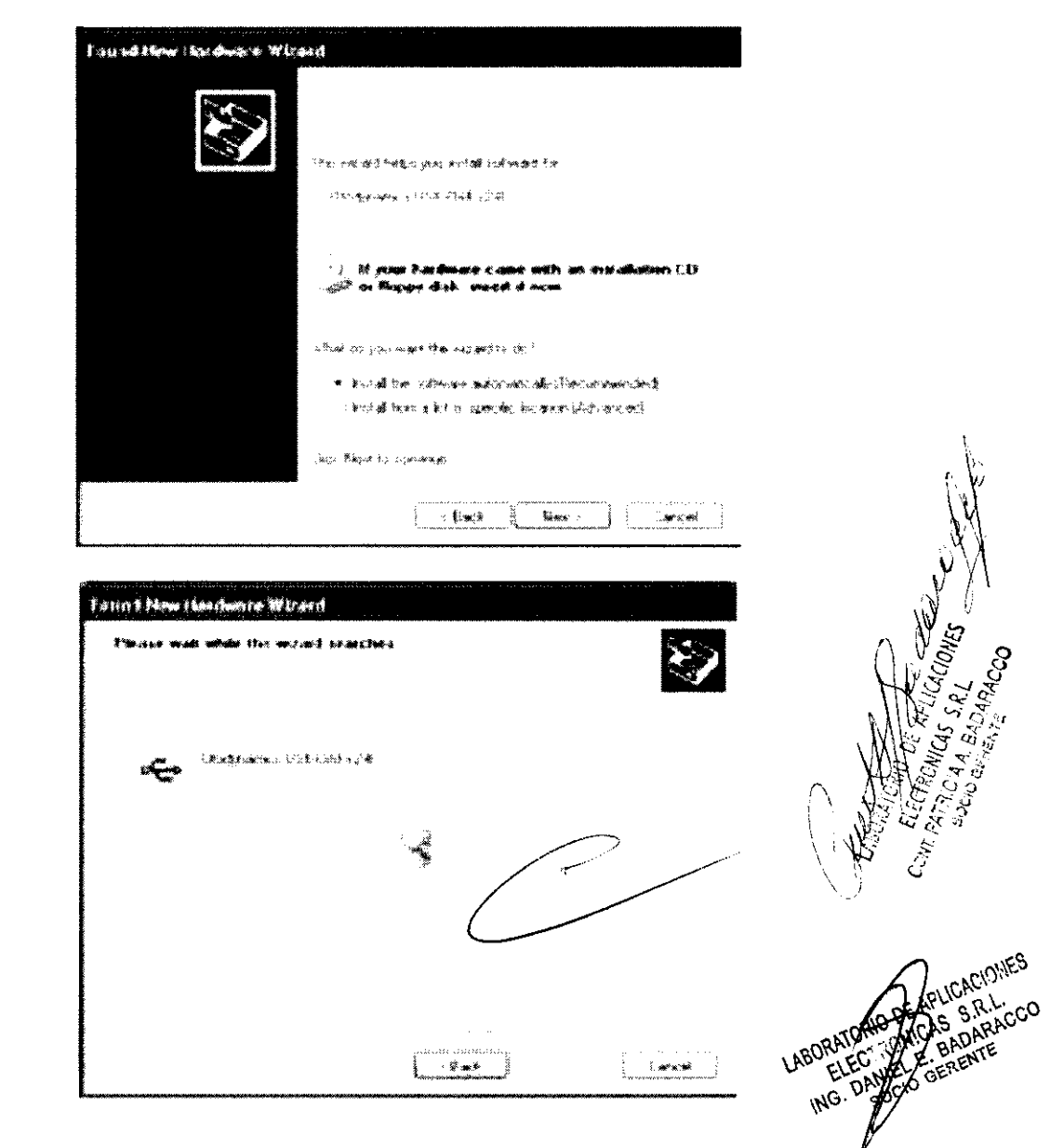

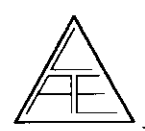

## 67 **REGISTRO DE PRODUCTO**

EQUIPO EVALUADOR DE LA AUDICIÓN POR OTOEMISIONES ACÚSTICAS

Si el controlador no se ha encontrado durante la búsqueda automática, haga clic en Back y seleccione Install from a list or specific location y luego seleccione Next.

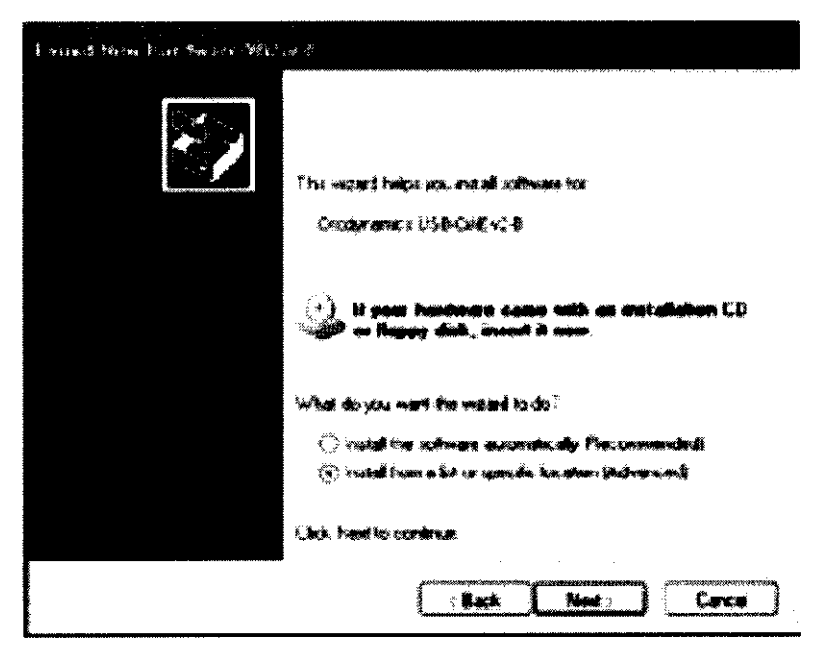

Seleccione Search removable media y haga clic en Next.

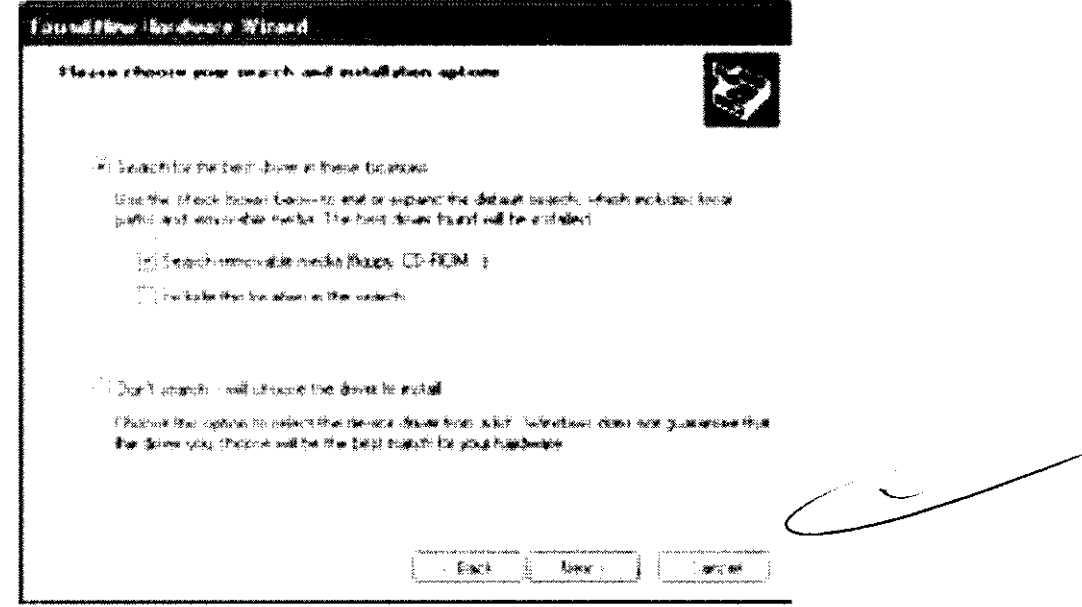

Cuando Windows XP haya encontrado el controlador correcto, la pantalla informará de que el controlador no ha pasado la Prueba de Logo de Windows.

Este controlador ha sido probado por los técnicos de Otodynamics y es apto para Windows XP. Seleccione Continue Anyway.

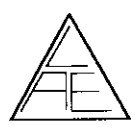

REGISTRO DE PRODUCTO

 $67$ 

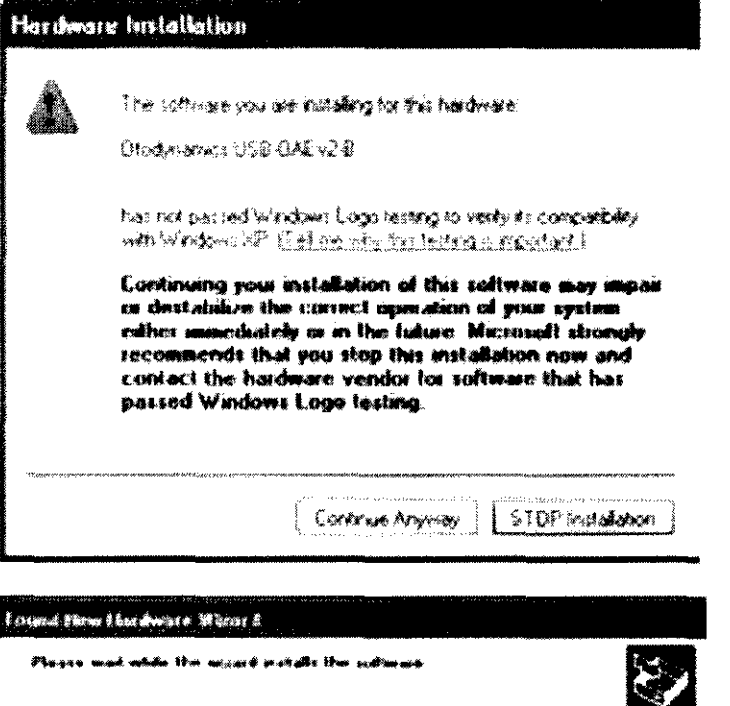

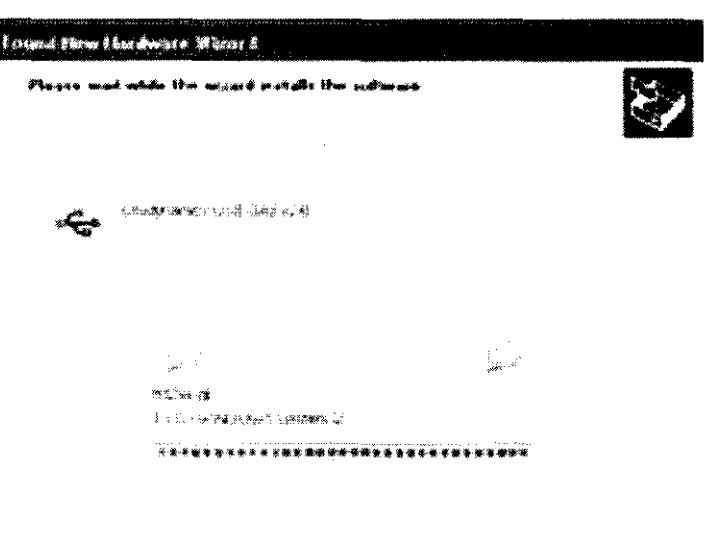

Una vez completado, haga clic en Finish. La instalación del controlador para el canal B ha  $\mathbb{Q}^{\phi}$  sido completada.

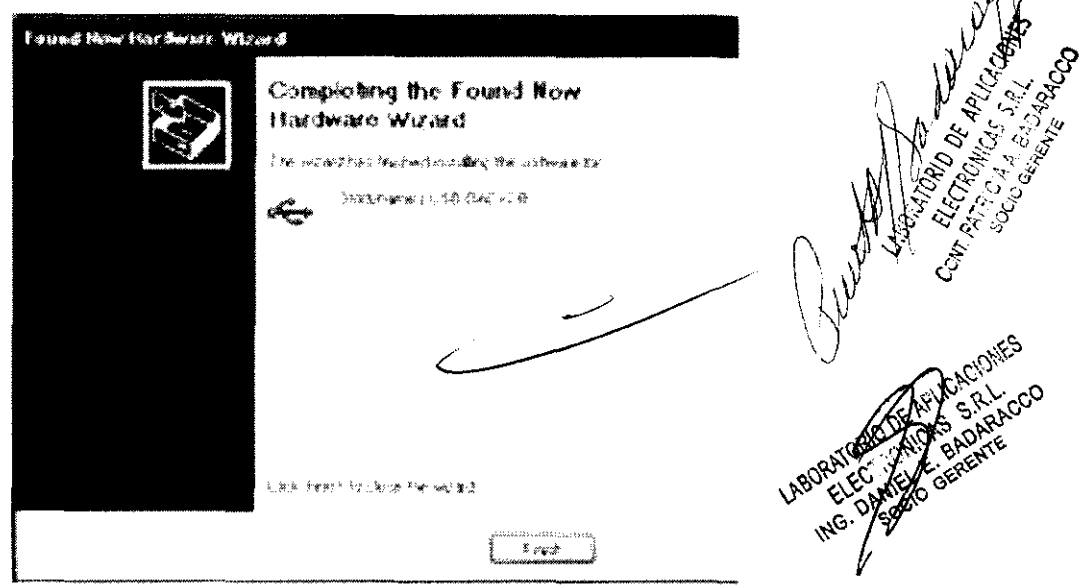

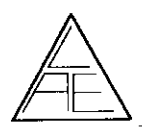

## **REGISTRO DE PRODUCT** EQUIPO EVALUADOR DE LA AUDICIÓN POR OTOEMISIONES ACÚSTICAS

677

Una vez ambos canales tengan los controladores instalados, su equipo estará listo para el uso.

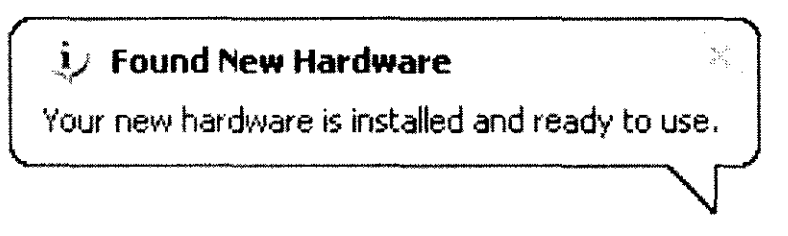

Registro de la Probeta

Asegúrese de que el equipo esté conectado al PC y la Probeta conectada al Echoport USB.

Si usa el EZ•Screen 2 o ILO V6 seleccione <File>Options>Probes> o el pequeño botón de la Probeta en la pantalla de prueba principal.

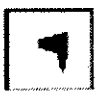

El número de ID de la Probeta se visualizará en el campo Unique ID.

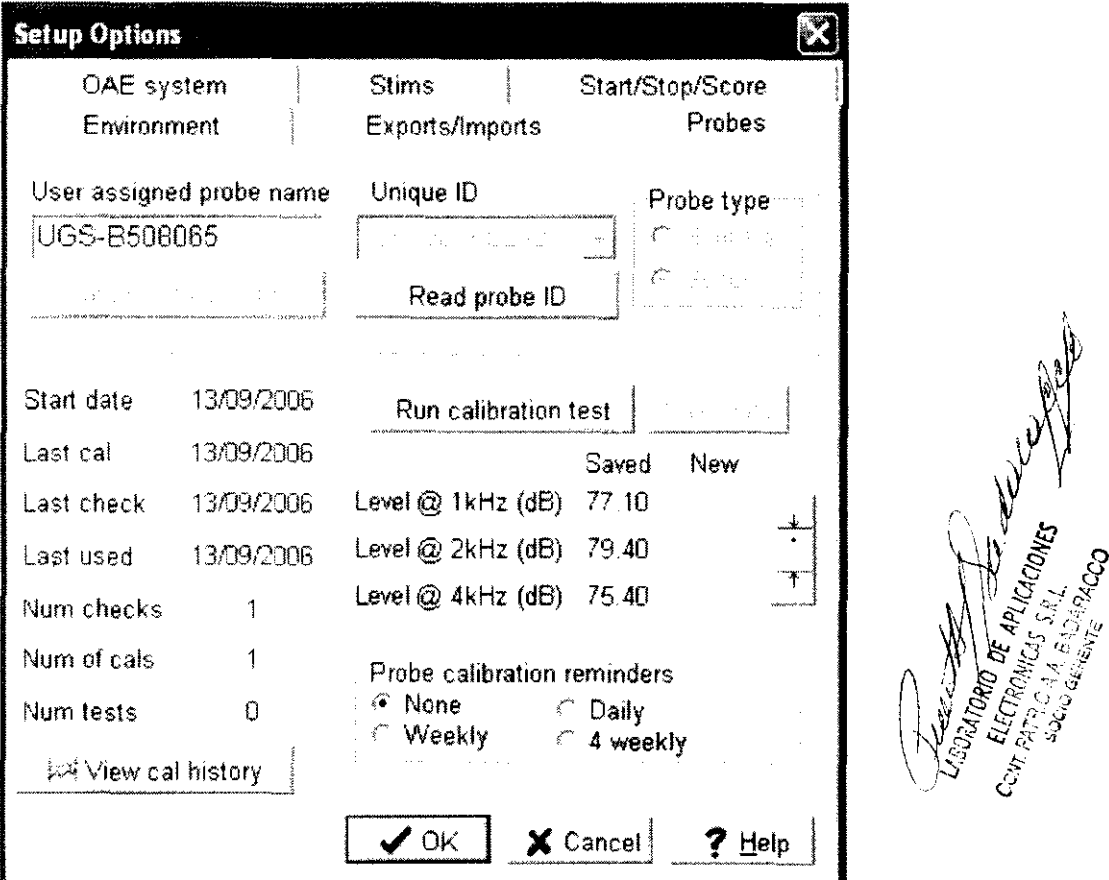

Teclee el número de serie de la prueba (está en el cable de la Probeta) y haga Intro en el campo User assigned probe name.

Seleccione <Register this probe>.

#### Instalación del Otoport

Conexión de la Probeta

Antes de realizar las pruebas conecte la Probeta a Otoport.

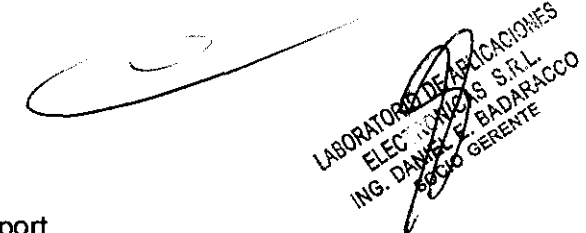

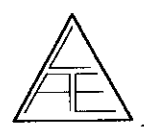

**REGISTRO OE PRODUCTO** EQUIPO EVALUADOR DE LA AUDICIÓN POR OTOEMISIONES ACÚSTICAS

6771

El conector de la Probeta contiene un "relieve" que debe alinearse con el "relieve" del conector de la Probeta en el Otoport Lite.

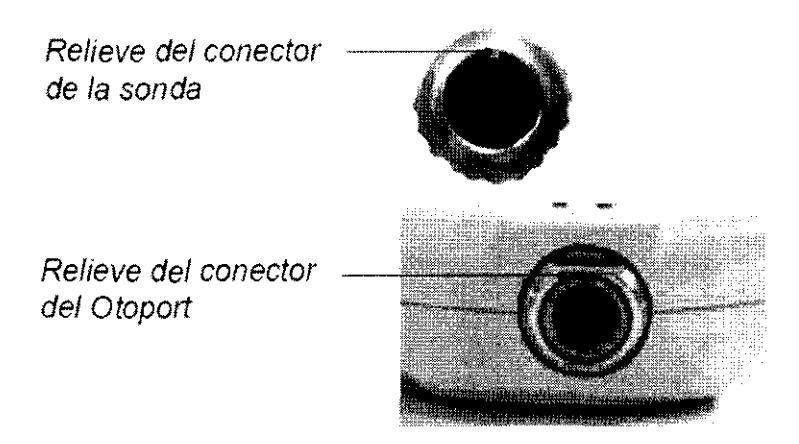

La flecha en la parte delantera del conector de la Probeta indica la posición del "relieve" y debería estar alineada con la parte delantera del Otoport Lite.

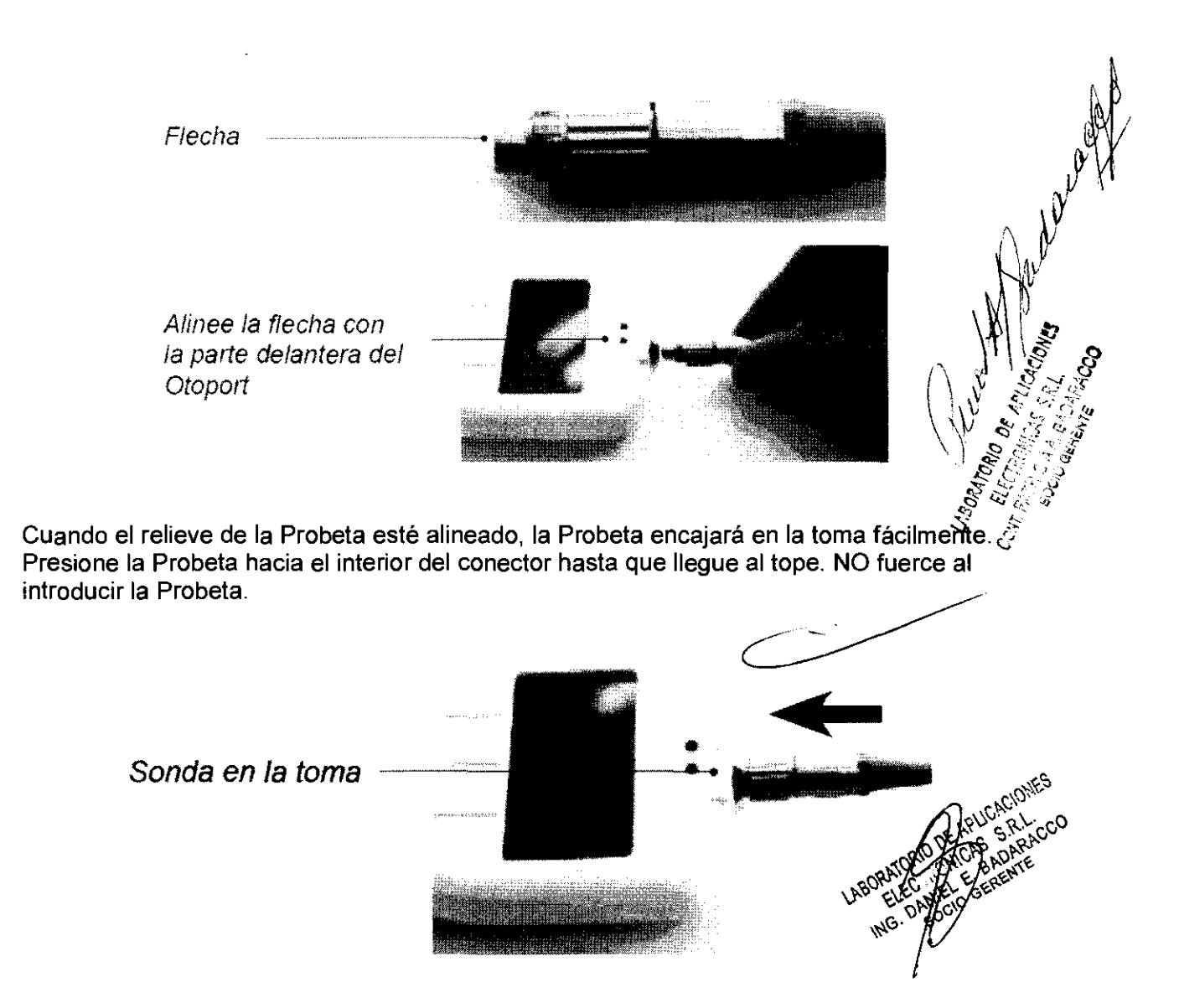

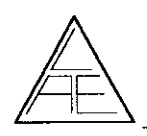

# **6771**<br>EQUIPO EVALUADOR DE LA AUDICIÓN POR OTOEMISIONES ACÚSTICAS

Enrosque el manguito estriado en sentido horario apretándolo al máximo con los dedos.

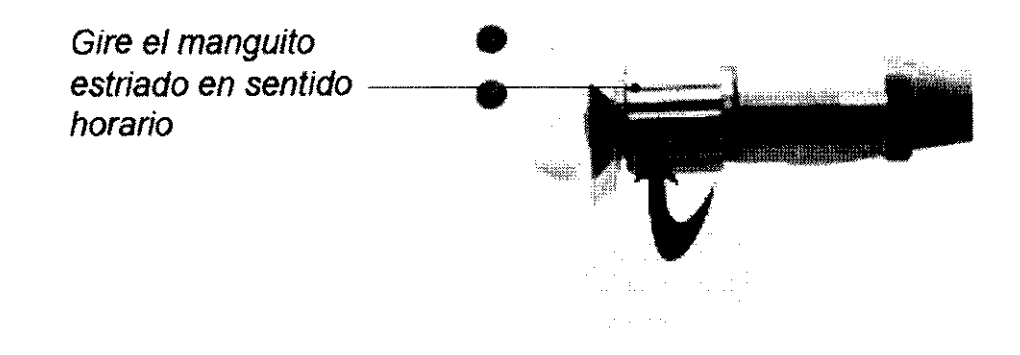

#### Desconexión de la Probeta

Desenrosque el manguito estriado en sentido antihorario hasta que la rosca esté desacoplada.

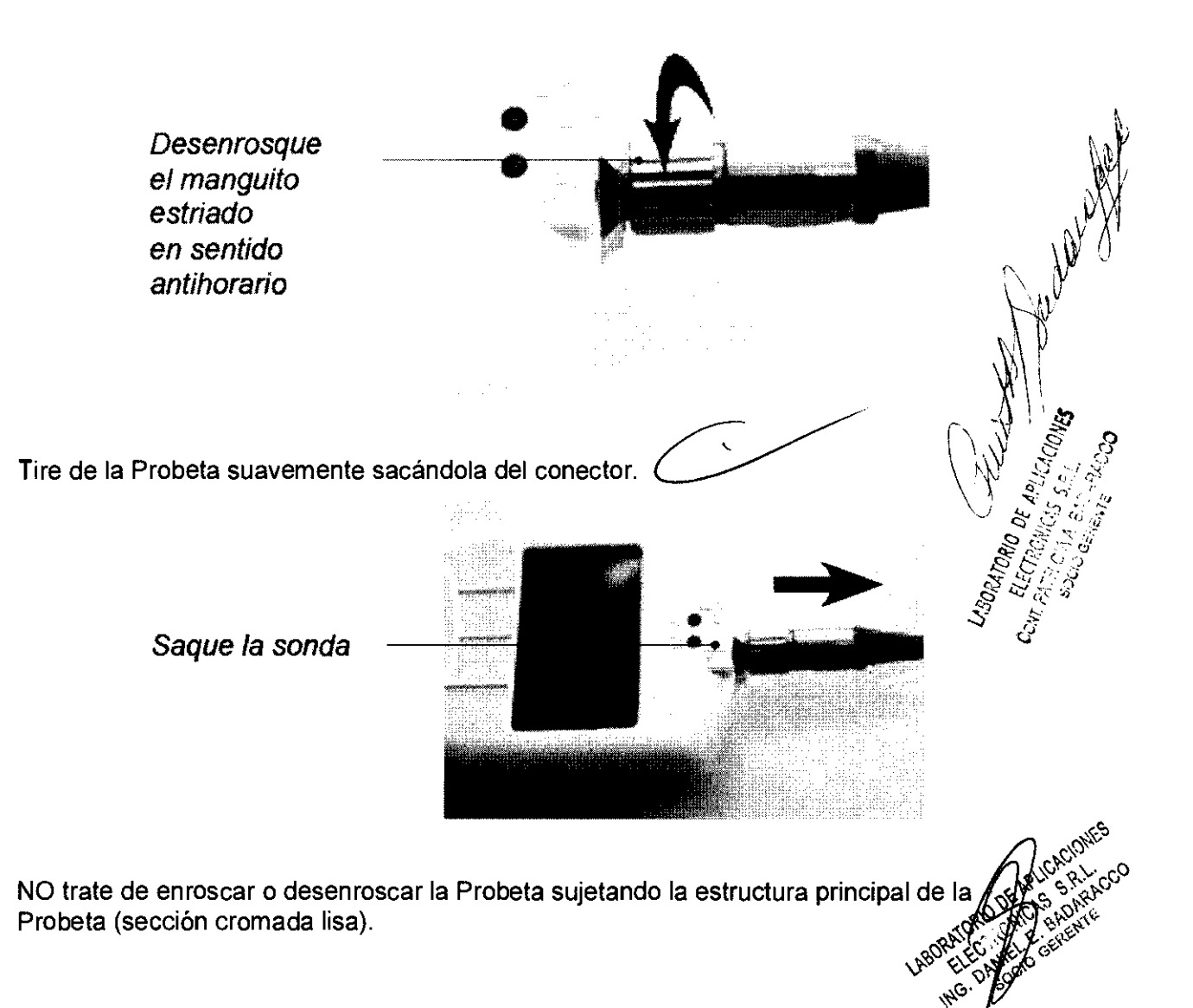

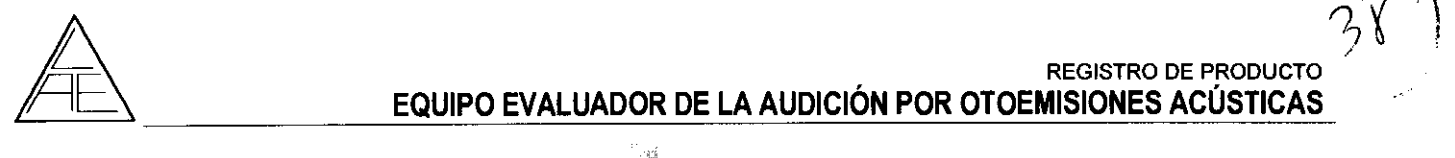

REGISTRO DE PRODUCTO EQUIPO EVALUADOR DE LA AUDICIÓN POR OTOEMISIONES ACÚSTICAS

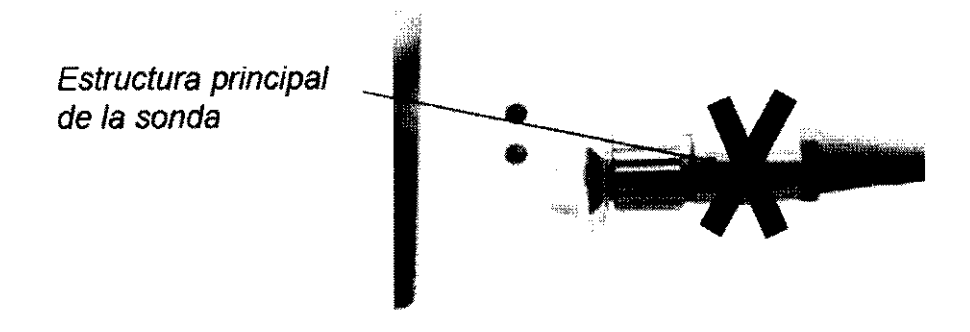

#### Encendido

Encendido en la pantalla

Pulse el botón verde de encendido / apagado en la parte inferior izquierda del teclado. Seleccione Ves (Si) antes de dos segundos para confirmar la opción de encendido.

Nota: Si apaga el Otoport, no podrá volver a encenderlo hasta pasados 3 segundos.

Pantalla del logotipo

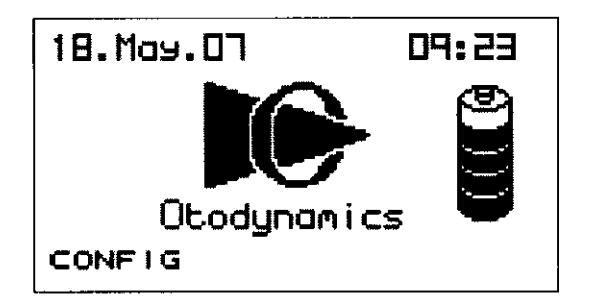

El dispositivo realiza comprobaciones del sistema. Si una comprobación falla, se visualiza un mensaje de error.

El gráfico de batería muestra la energía restante.

Seleccione Config (Config) para ir al menú Configuration

(Configuración) y visualizar o editar los ajustes de las pruebas y la Probeta, de la fecha y la hora, y de la información del sistema y los usuarios. Ń.

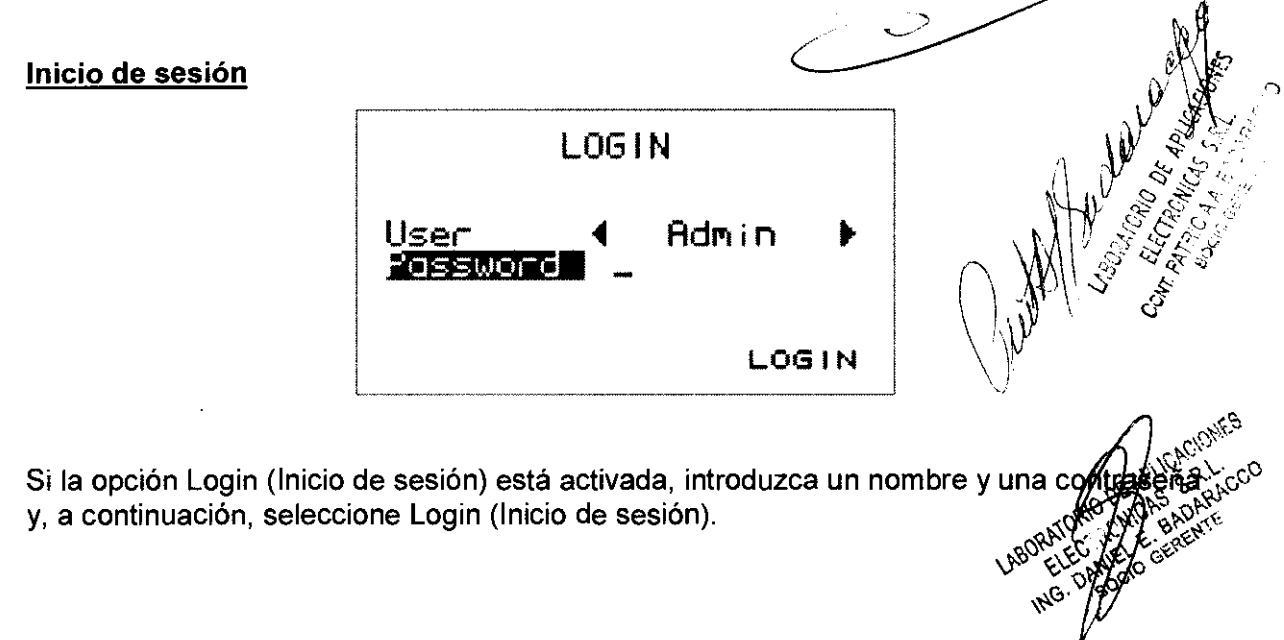

6 7 7 1  $\sqrt{2}$ 

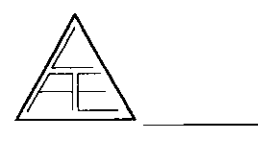

Menú principal (ejemplo TEOAE)

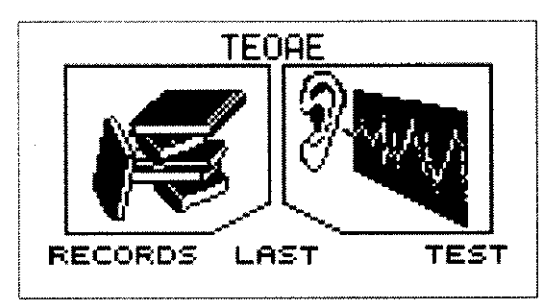

Seleccione Records (Registros) para obtener una lista de los pacientes sometidos a pruebas, Last (Último) para iniciar otra prueba en el mismo paciente o Test (Prueba) para realizar una prueba a un paciente nuevo.

Seleccione Records (Registros) para obtener una lista de los pacientes sometidos a pruebas, Last (Último) para iniciar otra prueba en el mismo paciente o Test (Prueba) para realizar una prueba a un paciente nuevo.

#### **Prueba**

Puede iniciarse una prueba seleccionando Test (Prueba) o Last (Último) en la pantalla del menú principal o seleccionando Test (Prueba) en la pantalla de información del Patient (Paciente), en el apartado de Records (Registros).

Comprobación del ajuste

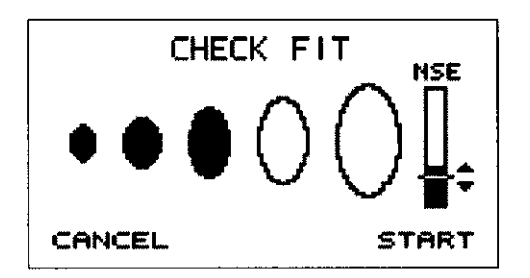

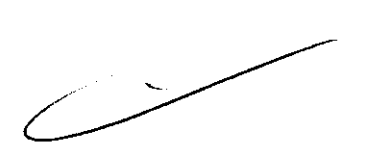

 $r_{\rm g}$  ,  $\frac{\partial P}{\partial \phi}$  ,  $\frac{\partial P}{\partial \phi}$  ,  $\frac{\partial P}{\partial \phi}$  $\frac{1}{2}$   $\frac{1}{2}$  ~<# *n* . \,.c, c,. .~'i' S; :>P~'" ! ,'/¡~: . *. :o,.;..i"* .,-{)",,-

A la de la de la de la de la de la de la de la de la de la de la de la de la de la de la de la de la de la de

**La** comprobación del ajuste permite a un usuario evaluar las condiciones en las que se va a realizar la prueba antes de iniciarla.

Si hay un ruido excesivo o un montaje deficiente de la Probeta, es posible que no se puedan registrar emisiones otoacústicas.

Una serie de círculos de tamaño creciente indican los volúmenes crecientes del canal auditivo. Por ejemplo, si sólo el primer círculo está lleno, indica que se está registrando el sonido de un canal auditivo pequeño, como sería de esperar si se realizan pruebas a un bebé.

Aparece un indicador de nivel de ruido a la derecha. Para realizar las pruebas en buenas condiciones, la barra oscura debería estar siempre por debajo del nivel de rechazo de ruido<br>(la línea horizontal).<br>Si se visualiza Checkfit (Comprobación de ajuste) en la parte superior de la pantalla y los<br>indicadores de (la línea horizontal).

Si se visualiza Checkfit (Comprobación de ajuste) en la parte superior de la pantalla y los

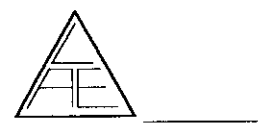

## **Resultados de la prueba**

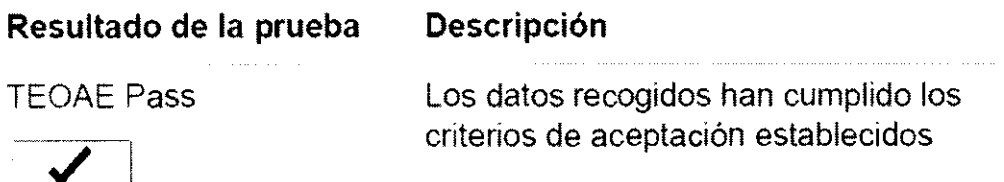

Nota: Los siguientes resultados sólo se producirán si no se han obtenido unas TEOAE aceptadas.

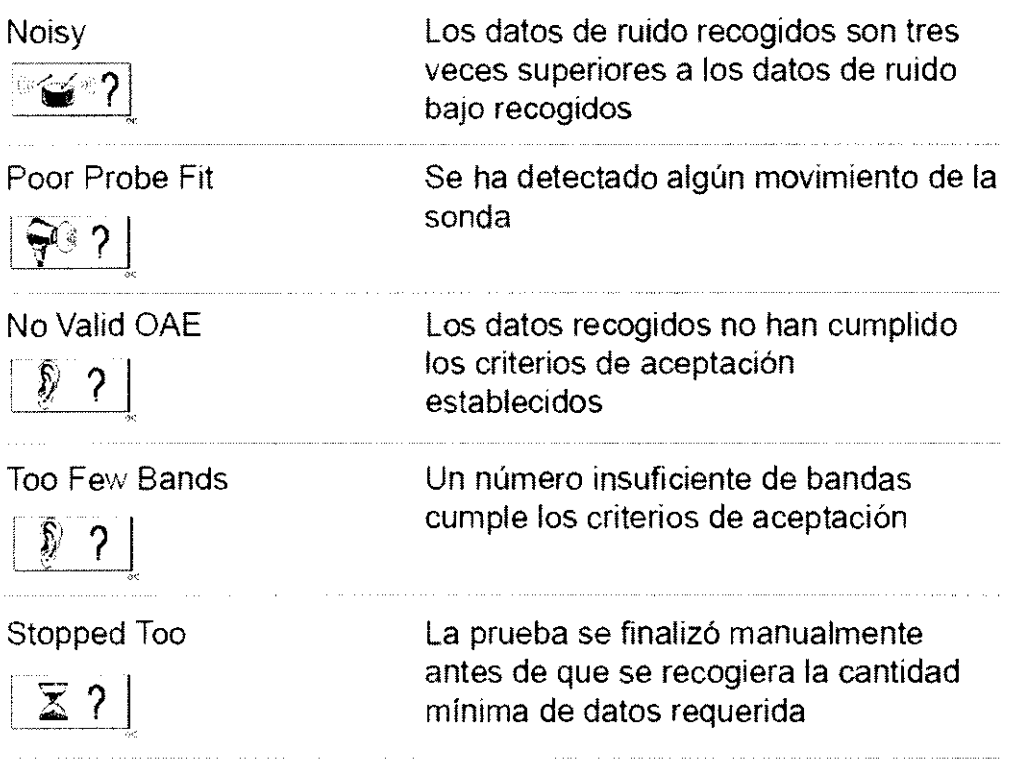

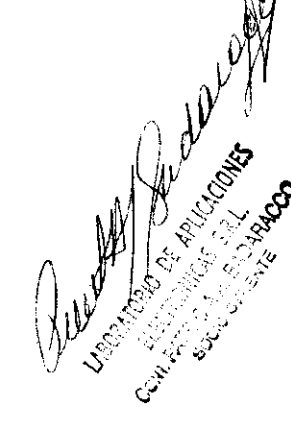

**67 7 1** 

# 7.3. SEGURIDAD Y CORRECTO FUNCIONAMIENTO DEL PRODUCTO MÉDICO EGURIDAD Y CORRECTO FUNCIONAMIENTO DEL PRODUCTO MÉDICO<br>Cuidado de su Echoport ...<br>Cuidado de su Echoport ...

El Echoport USB es de construcción sólida, no obstante es una pieza compleja del equipo eléctrico y requiere cierto cuidado al usarlo. No exponga el Echoport USB a líquidos ni lo someta a altas temperaturas. Su superficie exterior puede limpiarse con un paño húmedo, pero no debe penetrar ningún líquido en su interior que pueda contactar con las tomas de conexión.

La electrónica interna puede dañarse por las descargas estáticas. Por consiguiente, los pins del conector no deben tocarse con las manos.

En caso de que la unidad deba ser desconectada frecuentemente y vuelta a conectar a diferentes ordenadores y Probetas, es imprescindible que el proceso de conexión se cabo con mucho cuidado para maximizar la duración de los conectores.

 $\mathbf{S}$  $\sim$   $\sim$   $\sim$   $\sim$   $\sim$ "> ,~<i>'

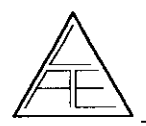

Comprobaciones del sistema semanales rutinarias

#### Generalidades

Para garantizar que su hardware funcione correctamente es importante llevar a cabo comprobaciones del sistema semanales regulares. Estas comprobaciones deben tener lugar en TODAS las Probetas utilizadas con el sistema Echoport USB.

Todas las comprobaciones del sistema rutinarias deben efectuarse en un entorno silencioso.

#### Comprobaciones visuales

Inspeccione la Probeta en búsqueda de cualquier posible daño, así como la posible contaminación en el auricular y los tubos del acoplador. Si es necesario el conjunto del acoplador debe ser sustituido. (Ver la sección Cuidado de la Probeta). No intente limpiar ni introducir los dedos por los tubos.

El uso del software del EZ·Screen 2 o del V6 requiere comprobaciones semanales.

Todas las comprobaciones semanales deben efectuarse con el objetivo del nivel de estímulo TEOAE ajustado a 84dB. Para los sistemas con capacidad

DPOAE ajustar los niveles de estímulo DPOAE a 70170 dB SPL. Esto puede cambiarse en la pestaña Stims mediante <File>Options>.

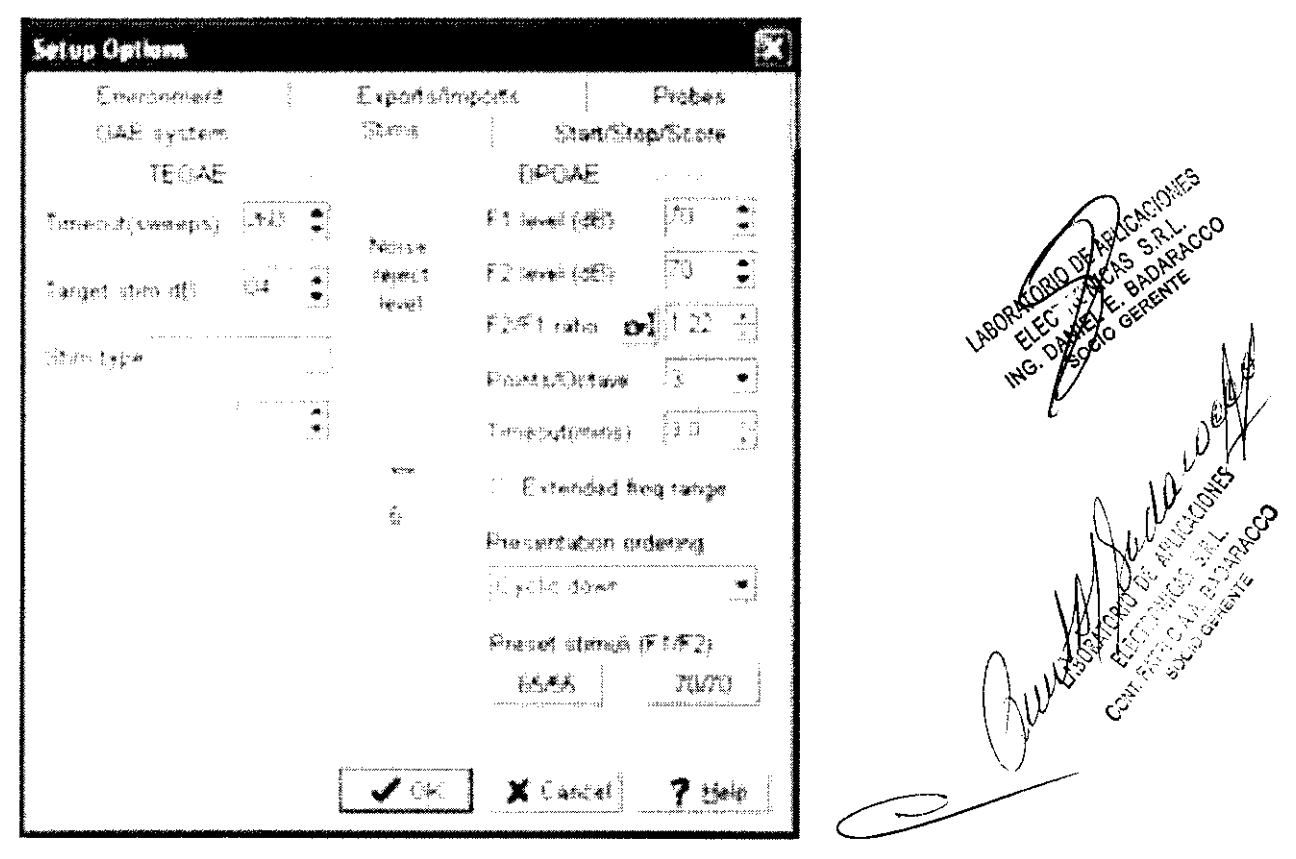

El modo Protocolo DEBE ajustarse a General Screening o General Diagnostic al llevar a cabo las comprobaciones del sistema semanales rutinarias. Para cambiar el modo de protocolo, haga clic en Mode en la barra de la parte inferior de la pantalla del software y seleccione General Screening o General Diagnostic de la lista desplegable. La barra de la parte inferior de la pantalla mostrará Mode = General Screening o Mode = General Diagnostic.

Ncde=General Screening Ex=Cff1eral Screening Ex=Cff

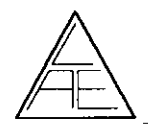

REGISTRO DE PRODUCTO

Prueba de oclusión

La prueba de oclusión garantiza que no haya fugas entre el altavoz y el micrófono de la Probeta.

Inicie la prueba TEOAE.

Presione con un dedo firmemente sobre el extremo del conjunto del acoplador/ auricular (sin una punta fijada) para cerrar ambos tubos.

Observe la pantalla.

- El panel de ondas de estímulos debe mostrar una línea plana.
- En el panel de estímulos debe leerse 0.0 dB pe.

• La sección de espectro de estimulas de la derecha debe mostrarse en blanco excepto para la barra ocasional que aparecerá entre O y 1 kHz debido al ruido de la habitación.

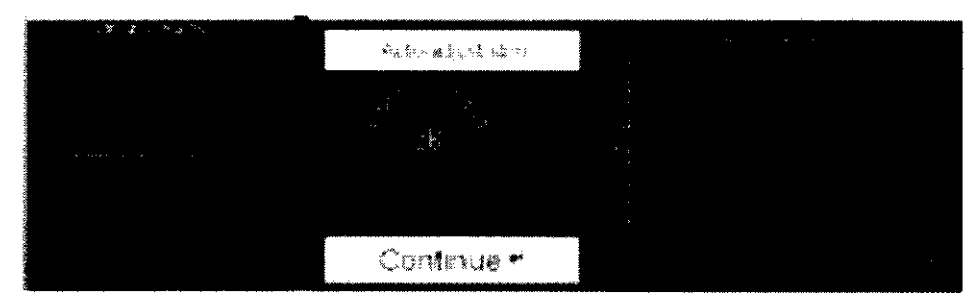

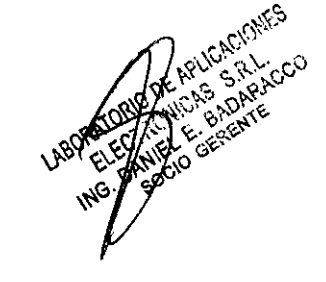

**6771** 

Si cualquiera de estas inspecciones fallara, compruebe el conjunto de la Probeta y repita la prueba.

Si la prueba continúa fallando, puede ser que haya un fallo en el sistema o en la Probeta. Contacte con su distribuidor o con Otodynamics para obtener consejo.

Presione <Esc> o seleccione <Cancel> en la pantalla principal para detener la prueba.

#### Comprobación de calibración de la Probeta

La prueba de calibración de la Probeta debe llevarse a cabo para controlar el nivel de salida y la respuesta de la Probeta. Las nuevas Probetas deben registrarse primero en el sistema *i5-1*  (ver sub-sección previa).

Inserte firmemente el auricular (sin una punta unida) en la cavidad de prueba del Otodynamics, coloque la cavidad en una superficie plana y estable.

Seleccione <Run calibration test>

Debe medirse la respuesta de Probeta a 1,2 y 4 KHz. Es importante garantizar que la primera comprobación de calibración sea precisa, así que para la primera comprobación de . calibración en una Probeta, repita la prueba y asegúrese de que los valores estén dentro de +/- 0.5dB. Si la respuesta ha cambiado, vuelva a montar la Probeta, asegúrese de que el entorno esté en silencio y repita la prueba. Tras dos resultados repetidos seleccione <Save>.<br>De este modo se registran estos valores como referencia.

Para las pruebas subsiguientes no seleccione <Save>. pero compare los resultados con la primera comprobación de calibración.

Los resultados se mostrarán en rojo si hay diferencias respecto al valor original sobrepasando los límites de tolerancia establecidos. Los limites por defecto son +/- 2dB a 1 KHz. +/- 2dB a 2 KH o +/- 3dB a 4 KHz.

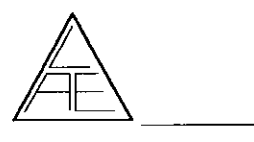

## **6771**  REGISTRO DE PRODUCTO -------------=~~~~~~~~~~~~~~~~~~~~~~~~ EQUIPO EVALUADOR DE LA AUDICiÓN POR OTOEMISIONES ACÚSTICAS

Si las respuestas no van más allá de los límites especificados, inspeccione visualmente los tubos del acoplador para ver si hay residuos. Sustituya los tubos del acoplador si es necesario y repita la comprobación de calibración de la Probeta. Asegúrese de que el auricular esté firmemente introducido en la cavidad de prueba.

Si la prueba continua fallando es que hay algún fallo en el sistema o en la Probeta. Contacte con su distribuidor o con Otodynamics para obtener consejo.

Prueba de cavidad de la Probeta

La prueba de cavidad de la Probeta es necesaria para garantizar que el sistema y la Probeta no producen ninguna interferencia. Nota: Las interferencias son señales que tienen las características de una respuesta OAE.

Ejecute una prueba de TEOAE en la cavidad de prueba del Otodynamics y deje que la prueba se detenga a los 260 barridos de estímulos.

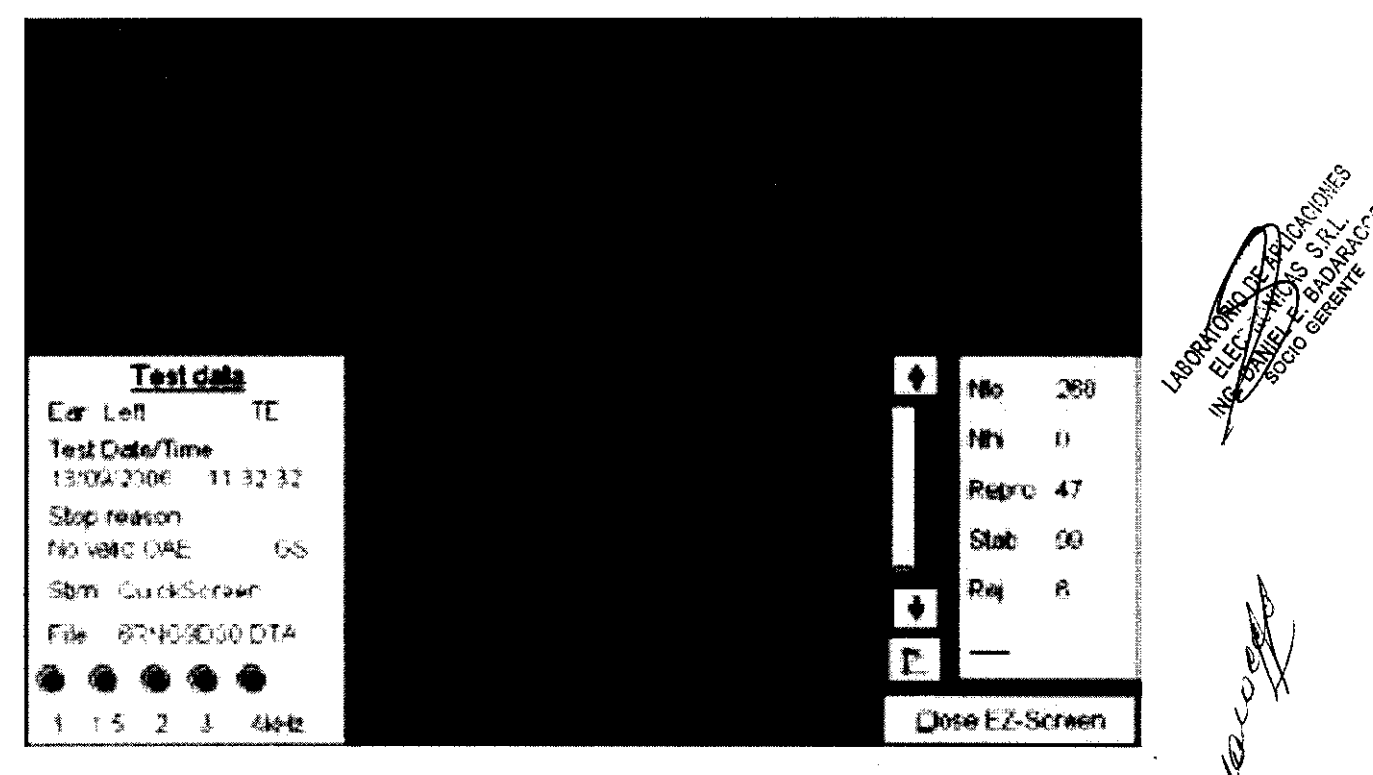

No debería haber ninguna señal. Ver el ejemplo siguiente.

Si hay una señal durante una prueba de cavidad superior a -5dB SPL y superior a 2dB SN en cualquier banda de media octava, ponga en CUARENTENA TODO EL EQUIPO y contacte con su distribuidor o con Otodynamics. B SPL y superior a 2dB SNR<br>TODO EL EQUIPO y<br>Control de estimule al USW  $\overline{\mathbb{R}}$ 

Prueba de oído para obtener una buena respuesta de OAE

Coloque una punta e inserte el auricular en la oreja.

Inicie la prueba TEOAE. Si es necesario use A para autoajustar el nivel de estímulo al objetivo de 84dB pe. La guja apuntará al área verde del dial de estímulos.

• Debe estar presente un TEOAE.

Para las Probetas DPOAE tipo UGD también debe realizarse una prueba DPOAE .

• Debe estar presente un DPOAE.

Si no hay una respuesta OAE, compruebe la Probeta. Puede que sea necesario cambiar los tubos del acoplador. Repita la prueba y asegúrese de que puede oír un estímulo y de que se visualiza en el panel de Ondas de Estímulos.

--i e'

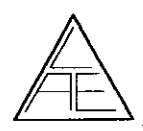

REGISTRO DE PRODUC<sup>L</sup><br>EQUIPO EVALUADOR DE LA AUDICIÓN POR OTOEMISIONES ACÚSTICA

6 7 7 1

Contacte con su distribuidor o con Otodynamics si la prueba de oído continúa fallando.

#### Mantenímiento del Otoport

- No deje caer el Otoport.
- No lo deje expuesto a la luz solar intensa.
- No lo exponga a temperaturas elevadas.
- No toque las patas de la toma del conector con la mano.
- No fuerce la conexión de la Probeta o el cargador I cable del PC I cable de la impresora.

Antes de montar cada una de las puntas de prueba (tips), asegúrese de que los tubos de la Probeta se hayan examinado bien para ver si hay restos de suciedad o cerumen. Sustitúyalos según sea necesario.

Limpie el Otoport, la punta de la Probeta y el cable con un trapo con base de alcohol y fluido antiséptico. Séquelo con un pañuelo.

#### Alimentación del Otoport

Duración de la batería

La batería del Otoport proporcionará suficiente energía para realizar más de 200 pruebas con una sola carga.

Carga inicial

Cargue totalmente la batería antes de utilizar el Otoport por primera vez.

Modo de espera

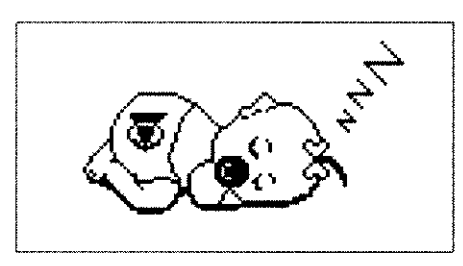

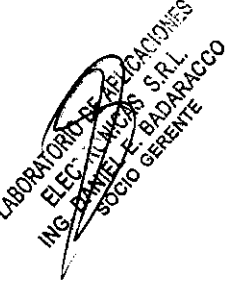

Para ahorrar energía, el Otoport pasará a modo de espera al cabo de 3 minutos de inactividad.

Para reanudar su funcionamiento, pulse cualquier botón en el teclado.

Si se deja Otoport en modo de espera durante 20 minutos, se desconectará.

 $\mathbb{R}^N$ Tras un registro de emisiones otoacústicas, guarde siempre los datos de la prueba, ya que los datos que no se hayan guardado antes del apagado automático se perderán. *y* 

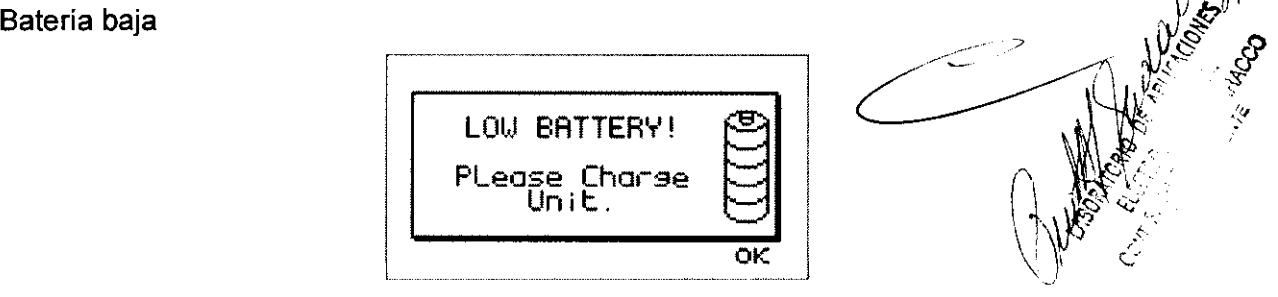

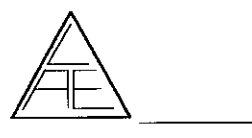

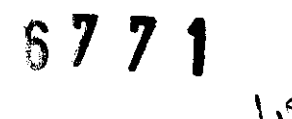

REGISTRO DE PRODUCTO EQUIPO EVALUADOR DE LA AUDICIÓN POR OTOEMISIONES ACÚSTICA

Cuando la energía de la batería descienda hasta menos de un 10%, se visualizará una advertencia de Low Battery (Batería baja). Esto equívale a aproximadamente a 30 minutos de tiempo de pruebas.

#### 7.4. RIESGOS RELACIONADOS CON LA IMPLANTACiÓN

No corresponde esta función al producto.

#### 7.5. RIESGOS DE INTERFERENCIA

El equipo cumple con todas las normas y requisitos de interferencia electromagnética.

#### 7.6. INSTRUCCIONES EN CASO DE ROTURA DEL ENVASE

En caso de rotura del envase, si el producto no ha sido dañado, no se altera las funciones previstas del mismo.

#### 7.7. REUTILIZACiÓN DEL PRODUCTO MÉDICO

El equipo es un producto destinado a ser reutilizado.

Las prácticas de higiene y cuidados del equipo entre usos es facultad del profesional que lo utiliza.

#### 7.8. TRATAMIENTO O PROCEDIMIENTO ADICIONAL

#### Conexión del Otoport para la carga

#### a Apague Otoport

b Conecte el cable de red al cargador y enchufe el cable de red en una toma de alimentación y conéctela. La luz verde del cargador se iluminará para indicar que está recibiendo energía.

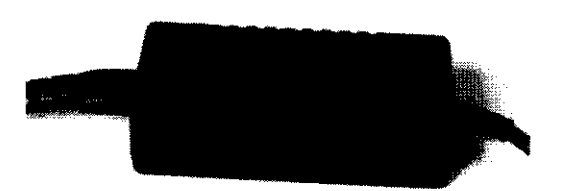

c Conecte el conector del cargador ranurado en el Otoport. Asegúrese de que las flechas estén mirando hacia arriba.

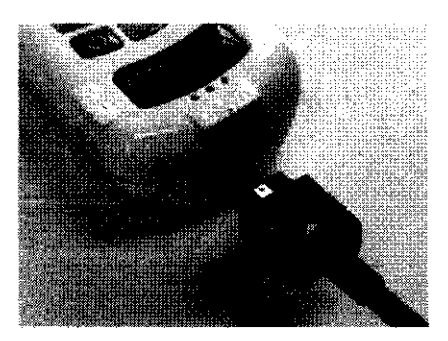

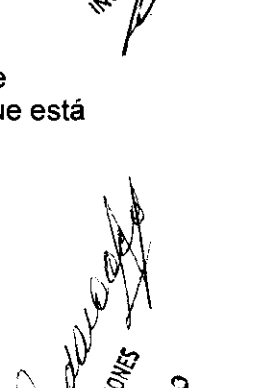

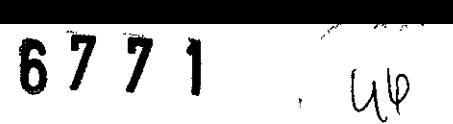

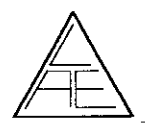

REGISTRO DE PRODUCTO EQUIPO EVALUADOR DE LA AUDICIÓN POR OTOEMISIONES ACÚSTICAS

d Una carga completa dura unas 4 horas y media.

Mantenimiento de la batería del Otoport

Para conservar las baterías del Otoport, lleve a cabo un mantenimiento una vez al año. Descargue completamente la batería, utilizando la función de Condition (Mantenimiento) en la zona de batería del Otoport y a continuación cargue totalmente el dispositivo.

Este proceso puede tardar unas 6 horas.

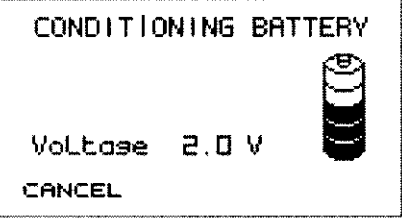

#### 7.9. RADIACIONES CON FINES MÉDICOS

Esta función no corresponde al producto.

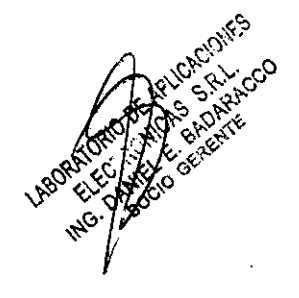

#### 7.10. CAMBIOS DEL FUNCIONAMIENTO DEL PRODUCTO MÉDICO

#### Solución de problemas

9.0.a Lo siguiente está destinado a servir como guía en caso de que surjan problemas al utilizar su Echoport USB. Las dificultades relativas al software deben solucionarse remitiéndose al manual del software.

9.1 Compatibilidad informática

9.1.a Conexión Bus Serial (USB).

9.2 ¿Cómo saber si mi conexión informática del Echoport trabaja de forma fiable?

9.2.a El 'tipo de sistema OAE' debe ser configurado al 'Echoport USB' en el panel de Setup Options del ILO V6/EZ-Screen 2.

9.2.b Al iniciarse el software, el programa informa de que 'el hardware USB-OAE está preparado'.

9.2.c Si el Echoport USB no se encuentra, el programa informará 'hardware USBOAE no encontrado'. El motivo de este mensaje podría ser que el Echoport USB no estuviera conectado o que el controlador del dispositivo no estuviera correctamente instalado.

9.2.d Si este mensaje persiste cuando el Echoport USB está conectado correctamente y el estado del dispositivo es correcto en el Gestor de Dispositivos de Windows, entonces hay un problema en el hardware.

Mensajes de error<br>9.3.1 Mensaje de error 'hardware USB-OAE no encontrado' al iniciar el programa

9.3.1.a Compruebe la conexión entre el Echoport y el ordenador.

9.3.1.b Compruebe los dispositivos del 'Otodynamics USB-OAE v2 - A' y 'Otodynamics USB-OAE v2 - B' con los controladores de Bus Seriales Universales en el Gestor de Dispositivos de Windows.

9.3.2 El LED de encendido no se ilumina

9.3.2.a Compruebe la conexión de USB.

L-,' 2f *"1*   $\mathcal{Z}_{\mathbf{q}}$  of  $\mathcal{Z}_{\mathbf{r}}$  $\cdots$   $\cdots$   $\cdots$ 

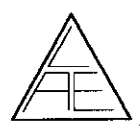

### **REGISTRO DE PRODUCTO** EQUIPO EVALUADOR DE LA AUDICIÓN POR OTOEMISIONES ACÚSTICAS

6771

9.3.3 El Echoport USB no se detecta al conectar a través de un terminal de USB

#### 9.3.3.a Windows 98SE/ME

9.3.3 b Si ha usado un terminal de USB accionado por bus o pasivo, probablemente su Echoport USB no funcionará. Obtendrá entonces una ventana de mensaje informando USB Hub Power Exceeded.

9.3.3.c Si selecciona Yes aparecerá una pantalla que muestra las asignaciones de puerto USB de su PC.

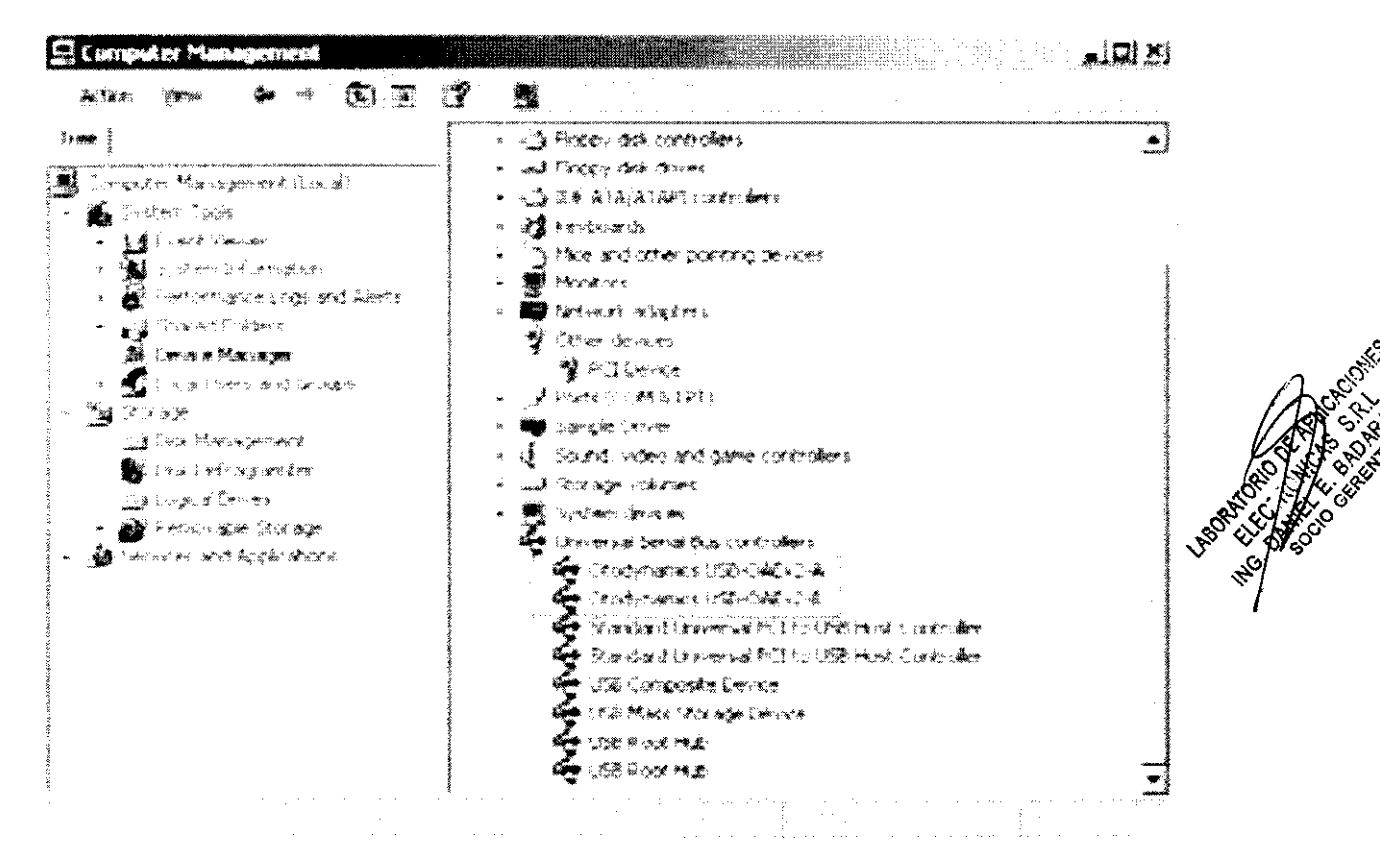

#### Windows 2000/XP

9.3.3.e Windows 2000 y Windows XP pueden ser inestables si su EchoportUSB está conectado a su PC a través de un terminal de USB 'accionado por bus'.

9.3.3.f La solución es conectar su Echoport USB directamente a su PC o si debe usar un terminal de USB asegúrese de que sea un terminal que pueda suministrar la potencia a los dispositivos conectados a él.

9.3.4 No hav sonido de la Probeta

9.3.4.a Compruebe la conexión de la Probeta al Echoport USB.

9.3.4.b Compruebe que el 'Training Mode' no aparezca en la parte superior de la pantalla del PC.

9.3.5 Nivel de estímulos muy bajo

9.3.5 a Compruebe los tubos de sonido de la Probeta cuidadosamente para detectar posibles signos de bloqueo.

9.3.6 Si el software pierde conectividad con el Echoport USB

9.3.6.a Deberá salir del programa, desconectar el Echoport USB y esperar cinco segundos antes de volver a conectar. Después de esto, reinicie el programa.

9.3.7 Si experimenta más problemas

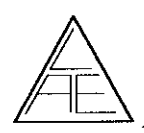

## **REGISTRO DE PRODUCTO**

EQUIPO EVALUADOR DE LA AUDICIÓN POR OTOEMISIONES ACÚSTICAS

- 9.3.7 a Contacte con su distribuidor local facilitando el número de serie de su sistema.
- 9.3.7.b También puede contactar con Otodynamics directamente en:

Otodynamics Ltd.

30-38 Beaconsfield Road **Hatfield Hertfordshire UK AL10 8BB** Tel: +44 1707 267540 USA: 1800 659 7776 Fax: +44 1707 262327

e-mail: helpdesk@otodynamics.com

sitio web: http://www.otodynamics.com

#### **CONDICIONES AMBIENTALES DEL PRODUCTO MÉDICO**  $7.11$

El equipo no posee condiciones ambientales para su uso.

#### **MEDICAMENTOS SUMINISTRADOS POR EL PRODUCTO MÉDICO**  $7.12.$

Esta función no corresponde al producto. El mismo no suministra medicamentos.

#### 7.13. ELIMINACIÓN DEL PRODUCTO MÉDICO

Los componentes electrónicos del equipo están sujetos a la Directiva Europea 2002/96/CE sobre Residuos de Aparatos Eléctricos y Electrónicos. Esta directiva se aplica a todos los equipos electrónicos únicamente en la Unión Europea.

Está prohibido desechar los equipos electrónicos en la basura municipal según esta directiva: dichos equipos deben ser tratados y reciclados. Cada componente que está sujeto a esta normativa lleva una marca con el siguiente símbolo:

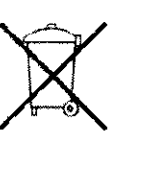

#### **PRODUCTO MÉDICO DE MEDICIÓN**  $7.14$

El equipo funciona por mecanismos de medición de funciones del cuerpo humano.

El grado de precisión del equipo está dado por el fabricante cumpliendo con todas tas normativas vigentes que hacen al mismo seguro y eficaz.

Este producto lleva la marca CE en concordancia con las disposiciones de la Directiva 93/42 CEE para productos médicos.